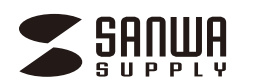

**400-CAM095**シリーズ

**400-CAM095-1**/**400-CAM095-4400-CAM095DSP**/**400-CAM095UTC**

取扱説明書・保証書 別添付

# **ワイヤレスカメラ&モニタ**

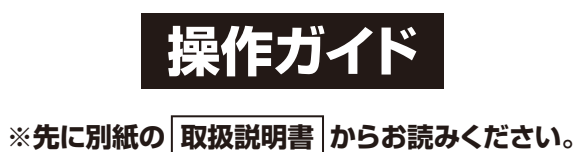

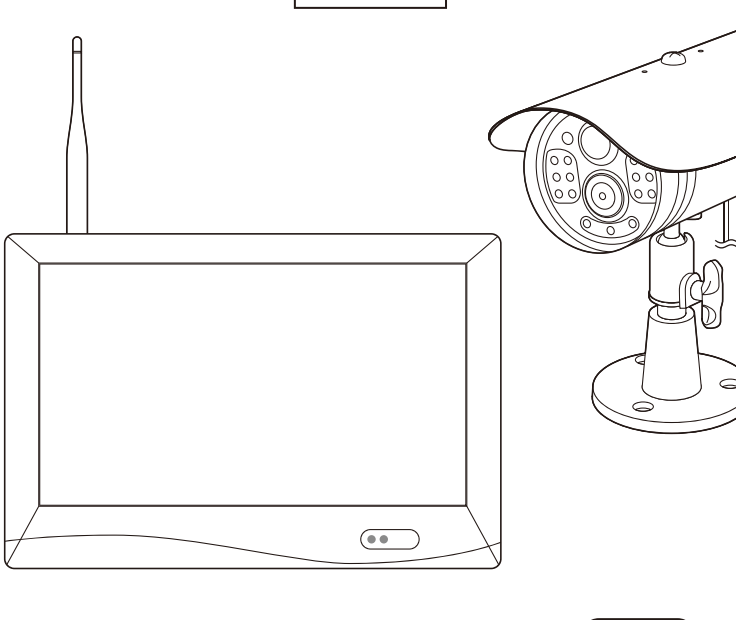

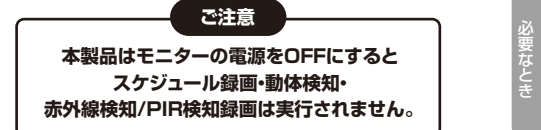

この度は、サンワサプライ製品をお買い上げいただき誠にありがとうございます。この操作ガイドでは、本製品の操作方法や安全にお取扱いいただくための注意事項を記載しています。ご使用の前によくご覧ください。読み終わったあともこの操作ガイドは大切に保管してください。

> デザイン及び仕様については改良のため予告なしに変更することがあります。本書に記載の社名及び製品名は各社の商標又は登録商標です。

> > サンワサプライ株式会社

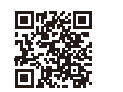

**https://direct.sanwa.co.jp/ サンワダイレクト本店ページ**400-CAM095検 索

本取扱説明書の内容は、予告なしに変更になる場合があります。

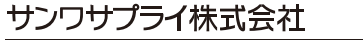

CD/AI/HADaSz サンワダイレクト / 〒700-0825 岡山県岡山市北区田町1-10-1<br>TEL.086-223-5680 FAX.086-235-2381

**ver.1.1**

はじめに

# **目次**

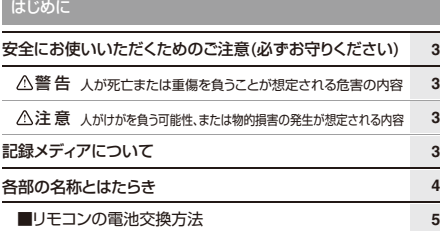

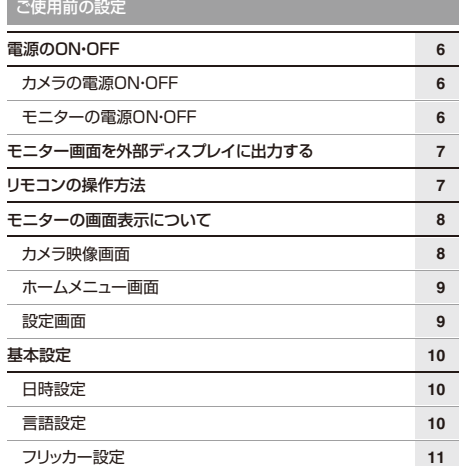

#### 基本の使い方

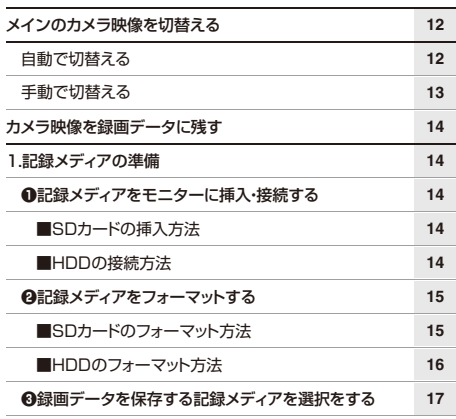

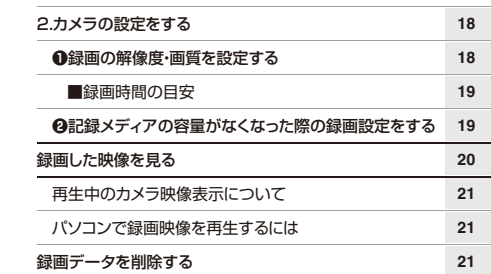

#### さらに活用する録画開始方法の設定をするA.手動録画の操作方法B.スケジュール録画(時間予約して録画する)の設定方法C.動体検知録画(動きを検知して自動で録画する)の設定方法**26** プレ検知録画とは?D.赤外線検知/PIR検知(熱源を検知して自動で録画する)の設定方法**27**アラームを設定する■アラームのON・OFF設定方法■アラームの音量設定方法■設定したアラームが鳴り始めた際のアラームの停止方法**28**■モニターのスリープ設定方法 ■スリープ中、ヤンサー検知で自動復帰する設定方法 スリープ設定をする**2222232428 28 282929 29**

#### 必要なとき

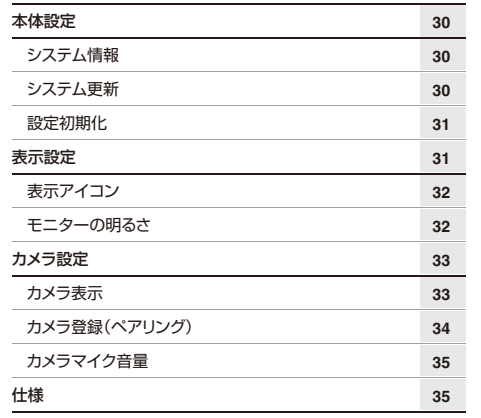

# **安全にお使いいただくためのご注意(必ずお守りください)**

#### **警 告** 人が死亡または重傷を負うことが想定される危害の内容

- ●本製品は医療機器、原子力設備や機器、航空宇宙機器、輸送設備や機器などの人命に関わる設備や機器、及び高度な信頼性を必 要とする設備や機器やシステムなどへの組み込みや使用は意図されておりません。これらの用途に本製品を使用され、人身事故、社会的障害などが生じても弊社はいかなる責任も負いかねます。
- ●雷が鳴っているときに、本製品やケーブルに触れないでください。
- ▲落雷により感電する恐れがあります。
- ●本製品は電気で動作しておりますので、発火する危険があります。万一煙が出たり異臭がしたりした場合は、本製品及び接続して いるケーブルを取外し、お買い上げの販売店または弊社までご連絡ください。
- ▲本製品を設置している環境によっては火災の原因となる場合があります。
- ●本製品のケーブル、接続する機器のケーブルは、家具で踏んだり、扉で挟んだりしないでください。またこれらのケーブルを引っ 張ったり折り曲げたりしないでください。

▲火災や故障の原因となることがあります。

#### **注 意** 人がけがを負う可能性、または物的損害の発生が想定される内容

●お子様が本製品や付属品を口の中に入れないようにご注意ください。

- ▲お子様のけがや、本製品の故障の原因となることがあります。
- ●本製品のカバーを開けたり、分解したりしないでください。
- ▲故障や感電の原因となることがあります。●濡れた手で本製品やケーブルに触らないでください。
- ▲本製品がコンセントに接続されているときに、感電する恐れがあります。
- ●本製品内部に液体、金属などの異物が入らないようにしてください。
- ▲感電や火災、故障の原因となることがあります。
- ●本製品を水分や湿気の多い場所、直射日光の当たる場所、ホコリや油煙などの多い場所、車中や暖房器具のそばなどの高温となる場所に設置したり、保管したりしないでください。
- ▲故障・感電などの原因となることがあります。
- ●本製品に強い振動や衝撃を与えないでください。 ▲故障・破損などの原因となることがあります。
- ●本製品を重ねて設置したり、本製品の上に重いものを置いたりしないでください。
- ▲火災や故障の原因となることがあります。
- ●本製品は不安定な場所に設置したり、保管したりしないでください。 ▲落下により故障・破損の原因となることがあります。
- ●本製品のケーブルを抜き差しするときは、必ずコネクタ部分を持ち、無理な力を加えないでください。
- ▲故障・破損などの原因となることがあります。
- ●本製品のお手入れをする前には、ACアダプタを抜いてください。
- ▲感電や故障などの原因となることがあります。
- ●本製品のお手入れをする場合には、ベンジンやシンナーなどの揮発性有機溶剤が含まれているものは使用しないでください。▲塗装を傷めたり、故障の原因になることがあります。乾いた柔らかい布で乾拭きしてください。

# **記録メディアについて**

 $\lceil \ \rceil$ 

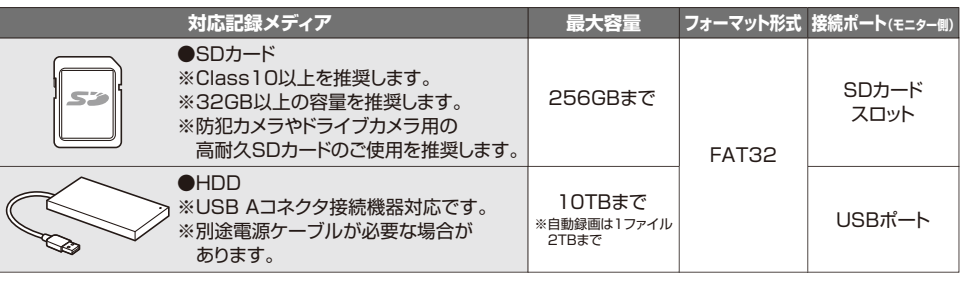

●記録ディアのファイルシステムはFAT32専用です。FAT32以外の記録メディアをご使用の場合、 付属のモニターで記録メディアのフォーマットを行う必要があります。●すべてのメディアの接続、動作を保証するものではありません。

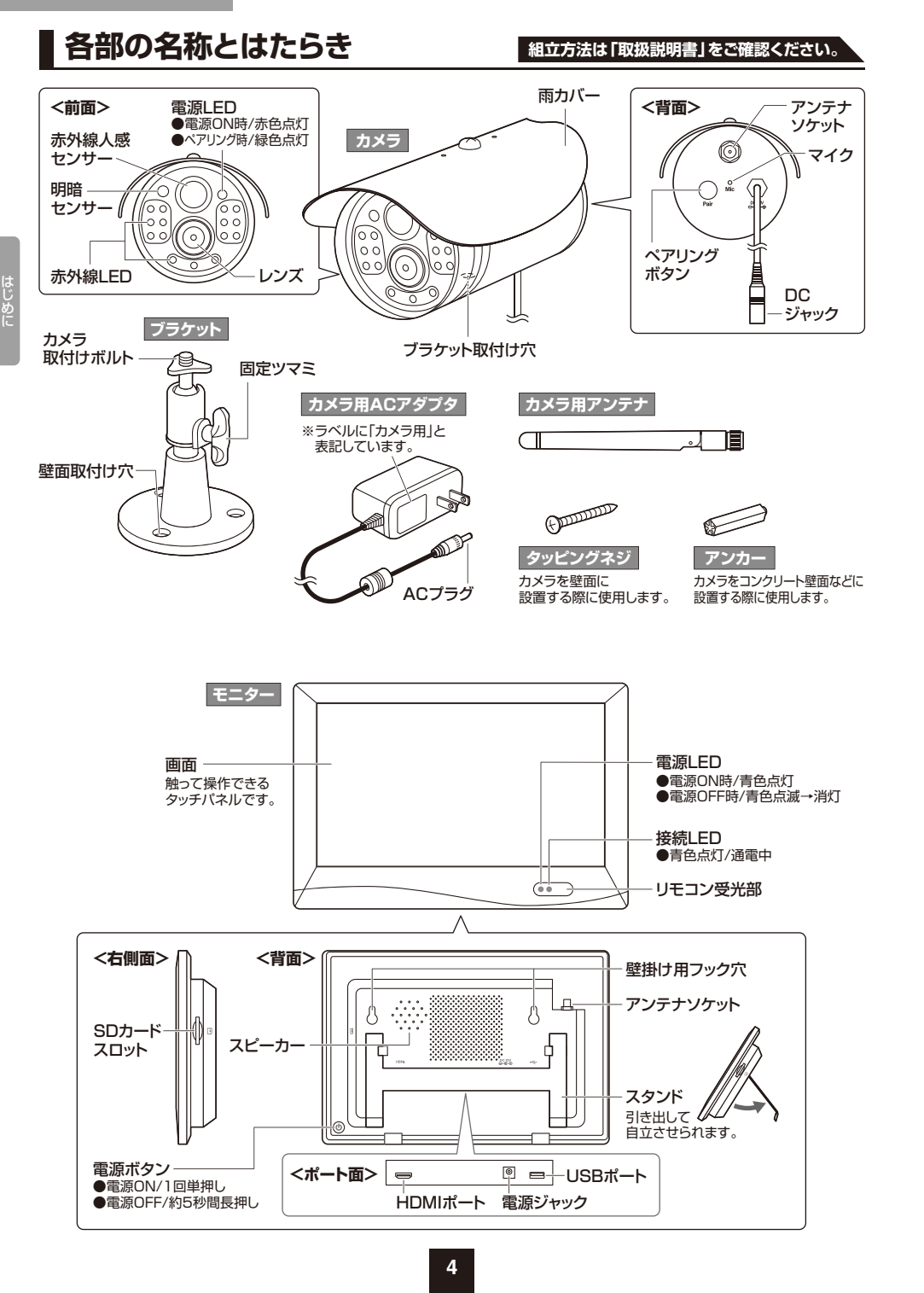

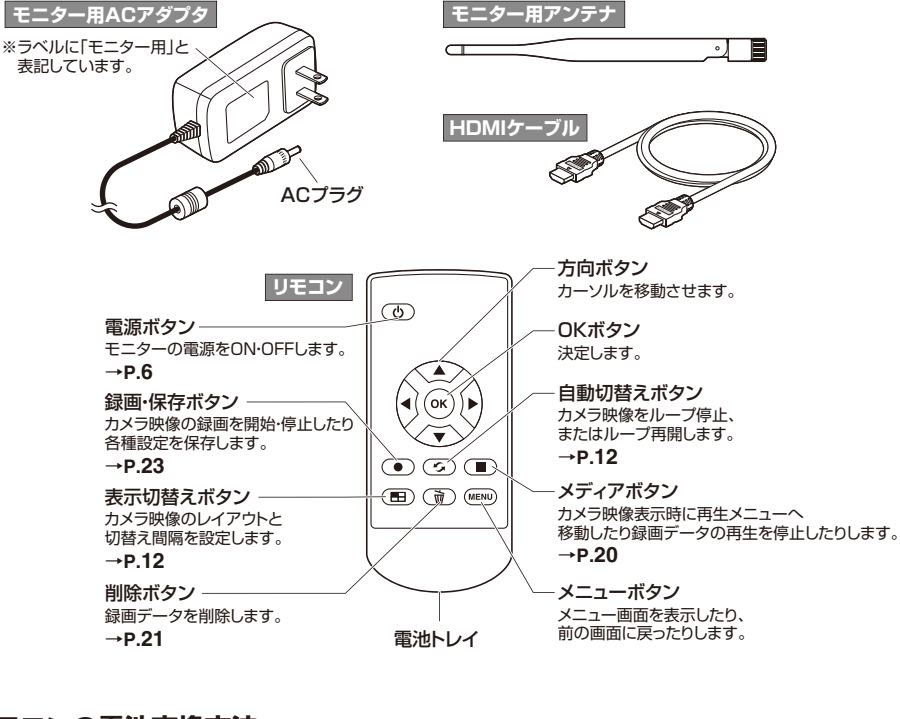

## **■リモコンの電池交換方法**

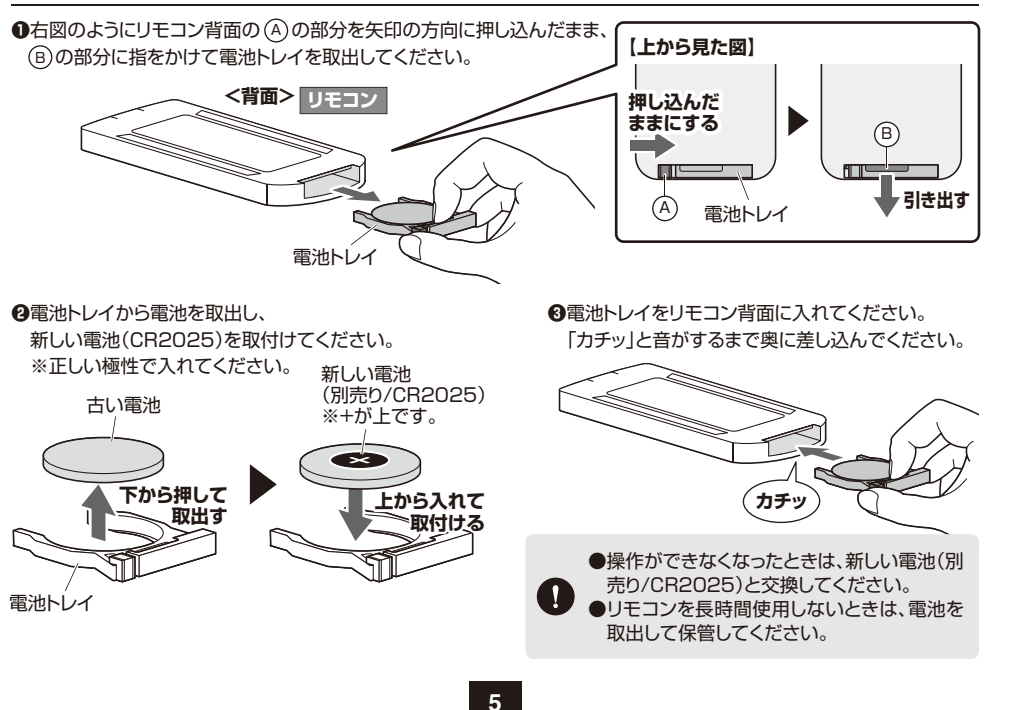

はじめに

**組立方法は「取扱説明書」をご確認ください。**

## **カメラの電源ON・OFF**

## **■電源ON**

コンセントに接続すると電源ONになります。電源ONになると電源LEDが赤色点灯します。モニターにペアリング成功している場合、赤色点灯から緑色点灯になります。

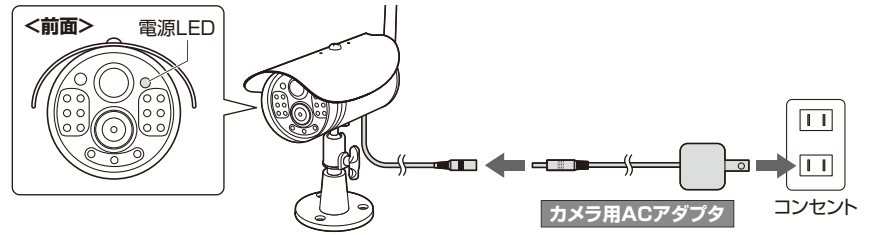

## **■電源OFF**

ご使用前の設定

コンセントから取外すと電源OFFになります。電源OFFになると電源LEDが消灯します。

## **モニターの電源ON・OFF**

## **■電源ON**

コンセントに接続した状態で下記の操作を行います。コンセントに接続すると接続LEDが青色点灯し、電源ONになると電源LEDが青色点灯し、画面に起動画面が表示されて、接続カメラの映像が映し出されます。

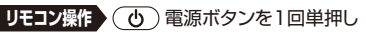

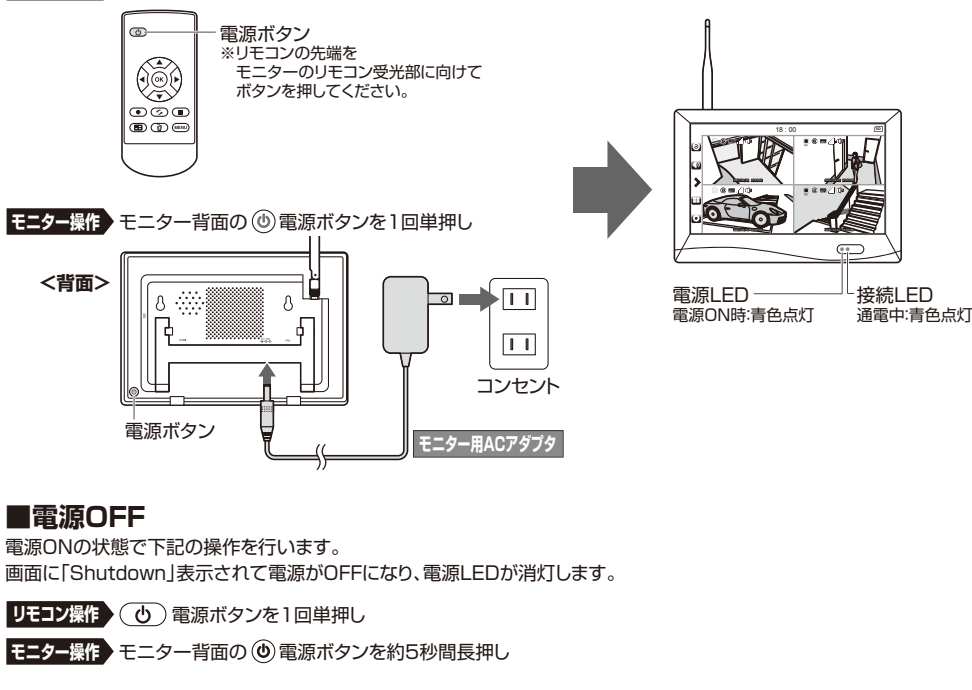

**6**

# **モニター画面を 外部ディスプレイに出力する** モニターをTVなど、外部ディスプレイに接続してモニター画面を表示させることができます。 **モニターと外部ディスプレイを**

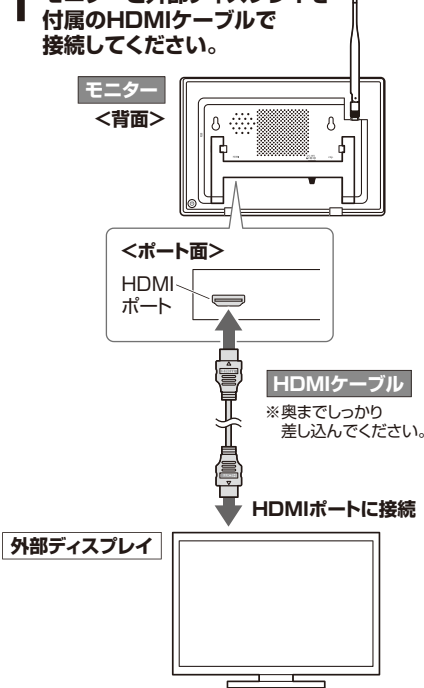

**1**

# **モニターの電源をONにしてください。2** モニターの電源をONにしてください。<br>2 外部ディスプレイに映像が表示されます。

**モニターの電源ON・OFF→P.6**

# **リモコンの操作方法**

**ご使用前の設定**

リモコンの先端をカメラのモニターのリモコン受光部に向けて操作します。

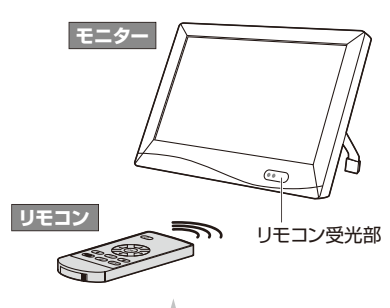

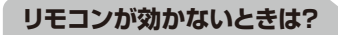

購入時に入っている電池はテスト用です。 電池の残量が少なくなったのかもしれません。新しい電池(CR2025)をご用意の上、交換してみてください。**リモコンの電池交換方法→P.5**

ご使用前の設定

ご使

# **モニターの画面表示について**

## **カメラ映像画面**

**同時分割表示** 

カメラとモニターの電源をONにして、電波が受信できるとカメラ映像がモニター画面に表示されます。(夜間は白黒映像になります)カメラ映像画面は以下の3パターンのレイアウトから選択できます。選択方法→**P.12 メインのカメラ映像を切替える**

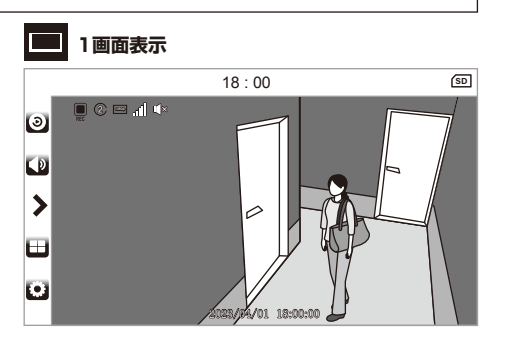

18 : 00

㻞㻜㻞㻟㻛㻜㻠㻛㻜㻝㻌㻌㻝㻤㻦㻜㻜㻦㻜㻜㻜㻞㻟㻛㻜㻠㻛㻜㻝㻌㻌㻝㻤㻦㻜㻜㻦㻜㻜

 㻜㻞㻟㻛㻜㻠㻛㻜㻝㻌㻌㻝㻤㻦㻜㻜㻦㻜㻜 4

1) 121 J 11 O 1

**图 大小分割表示** 

 $\circ$ 

 $\overline{P}$ 

 $\rightarrow$ 

ш

# ご使用前の設定

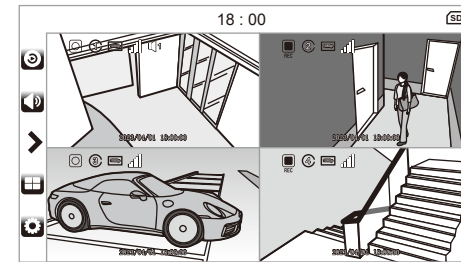

#### **アイコンの説明**再生 $\odot$  録画データの再生画面に移動します。音量 $\bigcirc$ **サイドメニュー** カメラマイク音量画面に移動します。**録画**ホームメニュー表示↖ ホームメニュー画面を表示します。レイアウトとループ再生 $\boxplus$  レイアウトとループ再生画面に移動します。設定**カメラ サイズ**E 設定画面に移動します。記録メディア:HDD(1~5) 記録メディアに設定されているメディアが、 USBポートに接続されている**-** HDDである際に表示されます。**受信**記録メディア:SDカード**記録メディア** 記録メディアに設定されているメディアが、**-** SDカードスロットに挿入されている**音量** SDカードである際に表示されます。書き込み禁止**状態により追加表示-** SDカードがLOCKされているときに表示されます。**自動切替**警告**-** フォーマットがFAT32でないときに表示されます。録画不可**FULL** 空き容量がないときに表示されます。

**8**

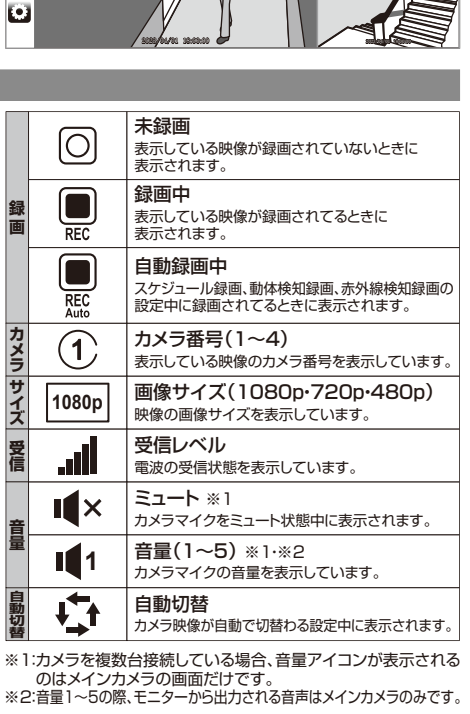

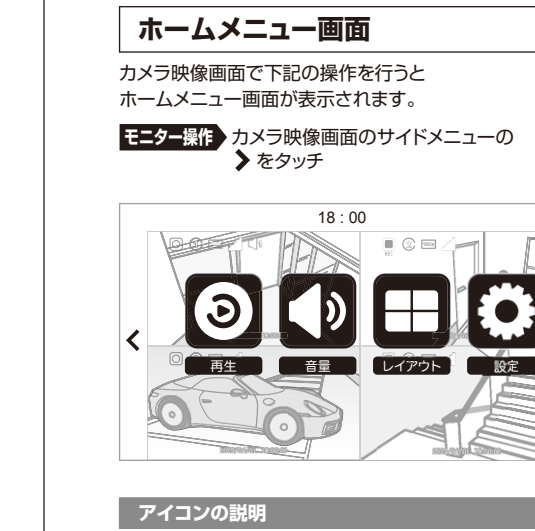

再生

 $\Theta$ 

 $\bigcup$ 

Æ

E

音量

設定

レイアウト

 設定画面に移動します。ホームメニュー非表示ホームメニュー画面を非表示にします。

録画データの再生画面に移動します。

カメラマイク音量画面に移動します。

レイアウトとループ再生画面に移動します。

### 設定画面が表示されます。**リモコン操作 》**(мємυ) メニューボタンを押す **モニター操作** カメラ映像画面で 設定をタッチ  $\overline{\phantom{a}}$  設定 録画設定カメラ設定 **アイコンの説明**録画設定|⊗ 録画データの再生や、スケジュール録画の設定などができます。 $\blacklozenge$ カメラ設定 カメラの登録やマイク音量の設定などができます。その他の設定B 表示の設定や本体の初期化などができます。カメラ映像画面H タッチすると、カメラ映像画面に戻ります。戻る $\blacklozenge$ タッチすると、一つ前の画面に戻ります。

カメラ映像画面で下記の操作を行うと

**設定画面**

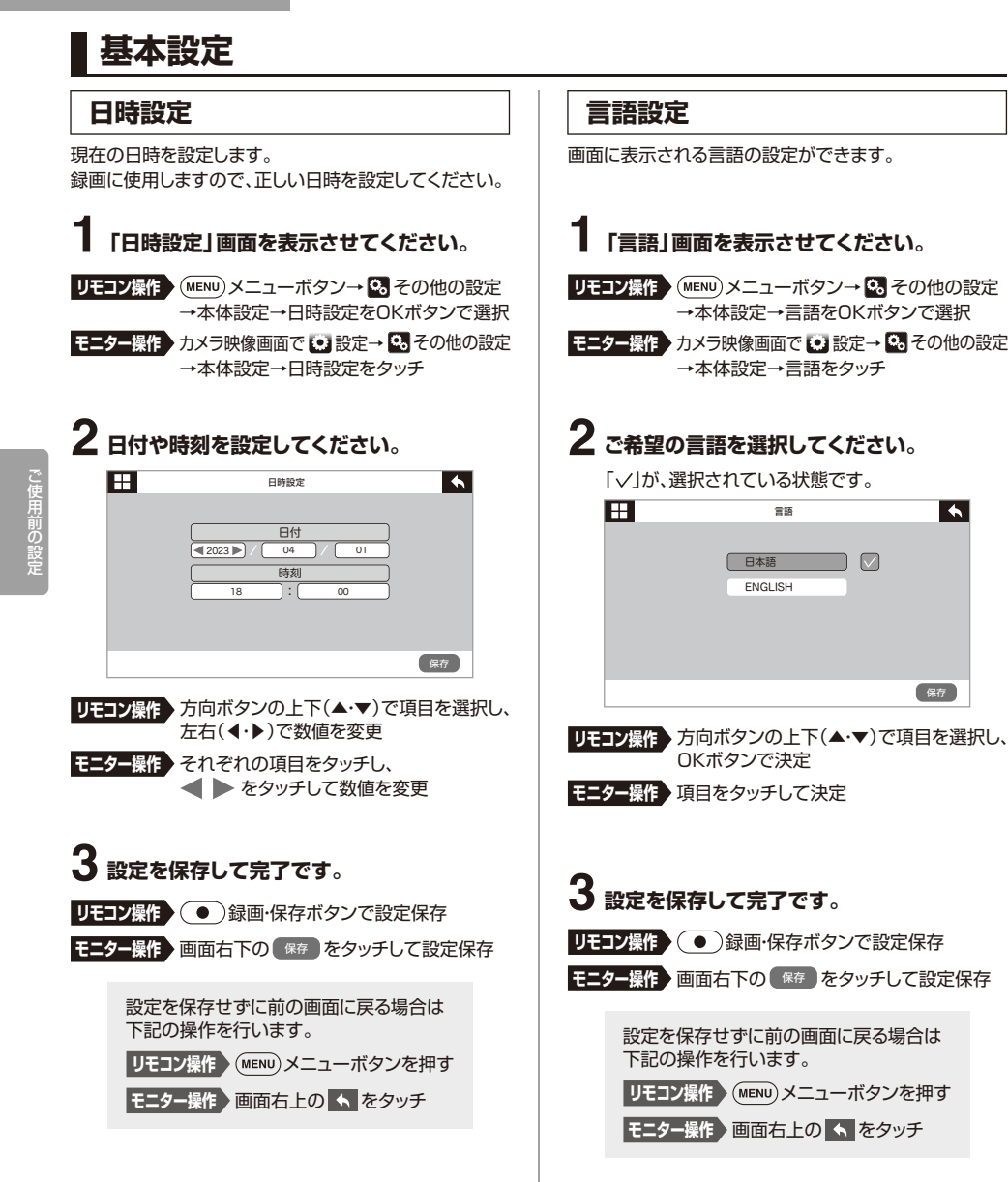

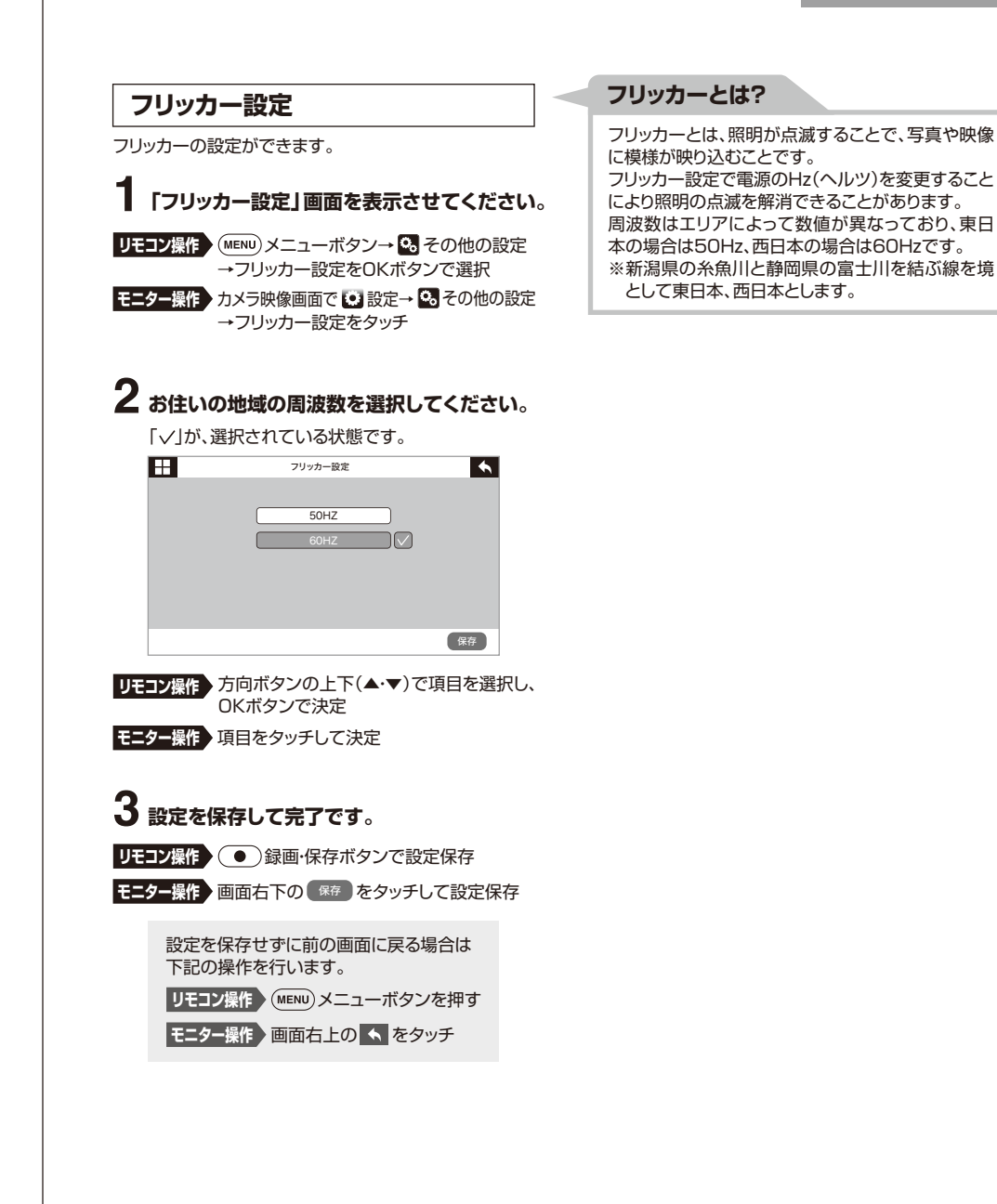

 $\blacktriangleleft$ 

# **メインのカメラ映像を切替える**

モニターにカメラを2台以上接続している場合、画面に大きく表示させる映像を自動、または手動で切替えることができます。

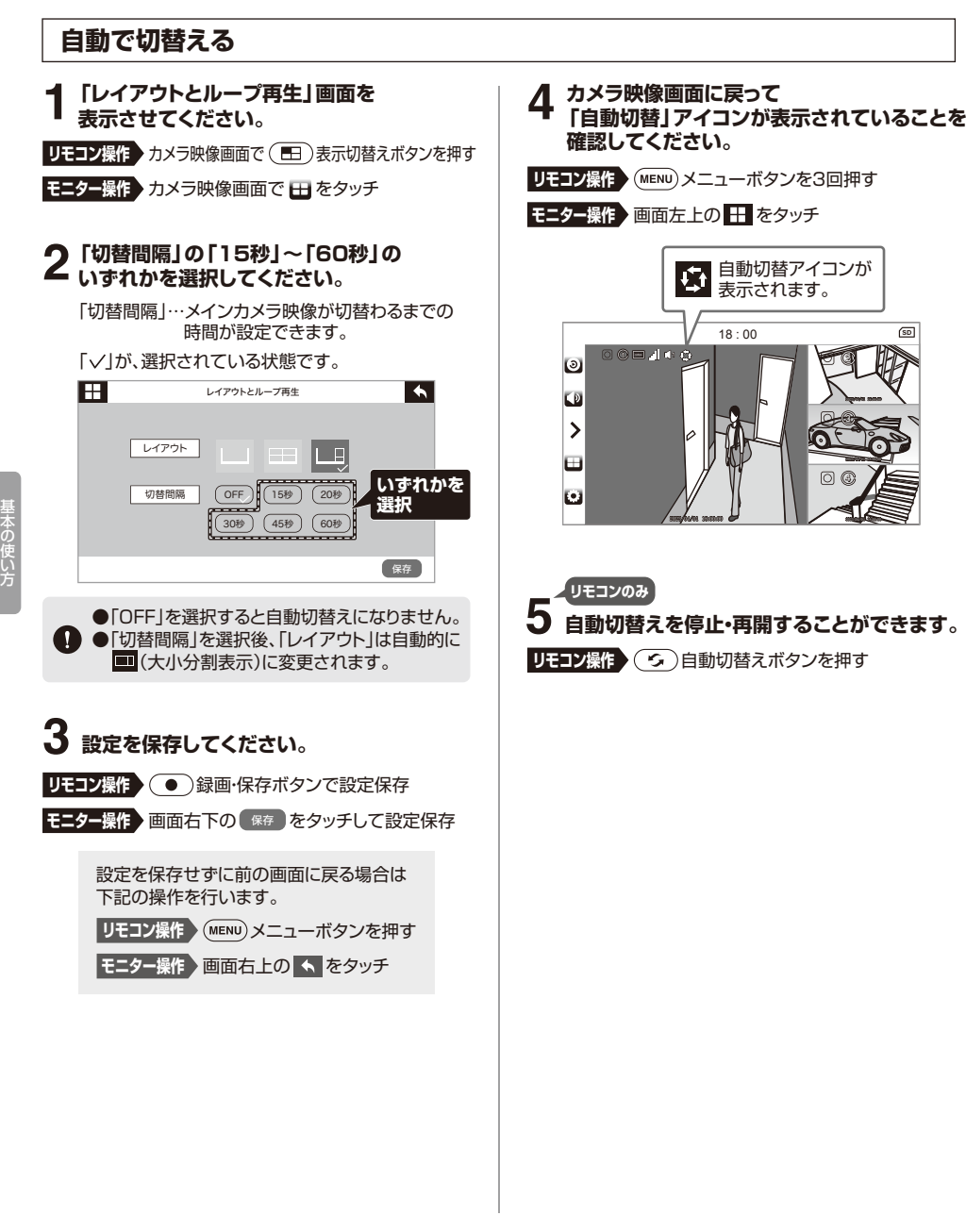

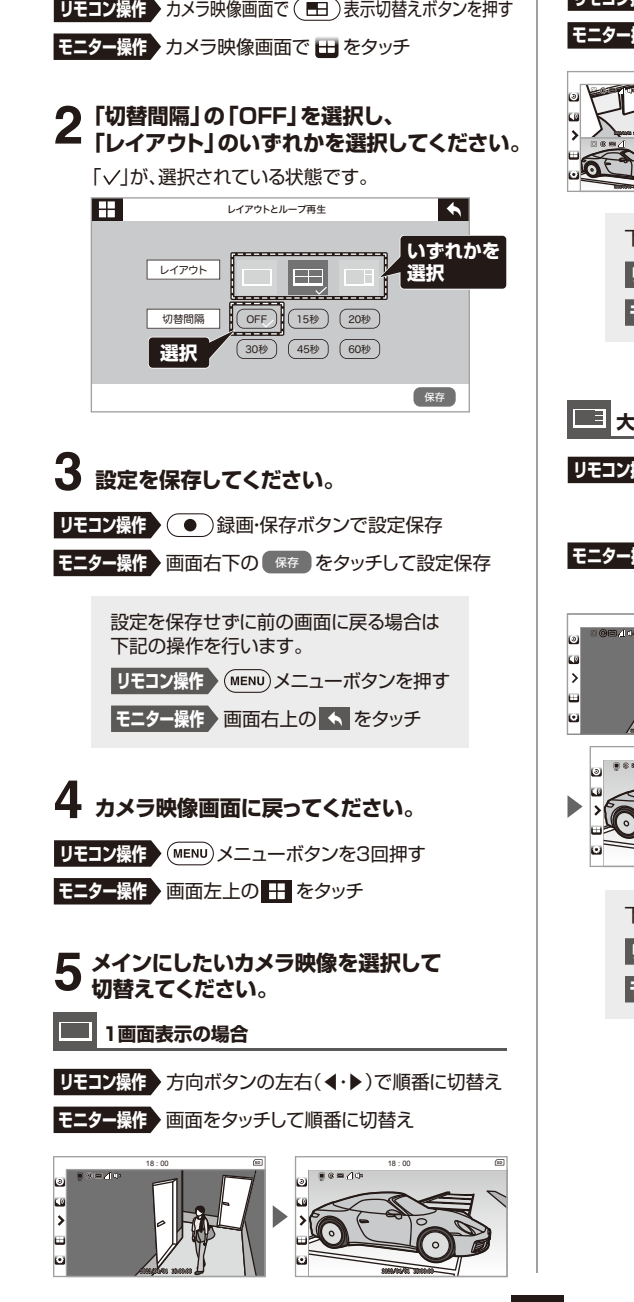

**手動で切替える**

**「レイアウトとループ再生」画面を 1表示させてください。**

n

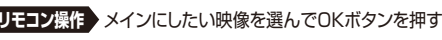

**モニター操作** メインにしたい映像をタッチ

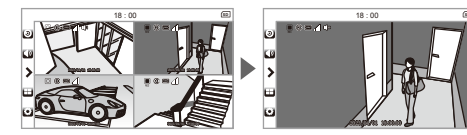

- 下記の操作で同時分割表示に戻ります。**リモコン操作** OKボタンを押す
- **モニター操作** 画面をタッチ

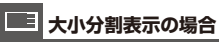

- **リモコン操作** 方向ボタンの左右(◀・▶)で大きい映像を順番に切替え→メインにしたい映像を選んでOKボタンを押す
- **モニター操作** メインにしたい映像をタッチ→大きい映像をタッチ

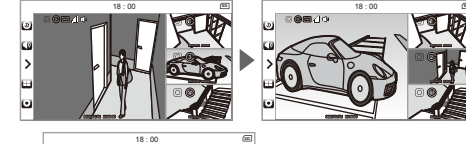

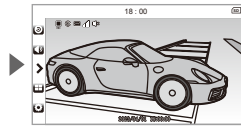

- 下記の操作で同時分割表示に戻ります。
- **リモコン操作** OKボタンを押す

**モニター操作** 画面をタッチ

# **カメラ映像を録画データに残す**

## **1.記録メディアの準備**

カメラ映像を録画する際は、あらかじめSDカード、またはHDDを接続しておく必要があります。記録メディアは別売りです。本製品の録画データは日付別に保存され、録画時刻と録画カメラ番号を表すファイル名で管理されます。

#### →**P.20 録画した映像を見る、P.21 録画データを削除する**

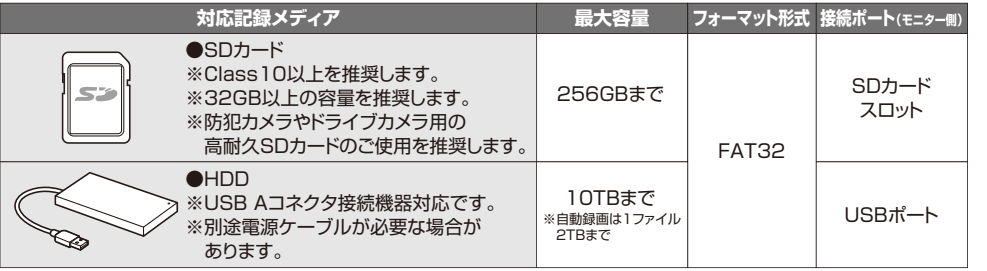

●記録ディアのファイルシステムはFAT32専用です。FAT32以外の記録メディアをご使用の場合、 付属のモニターで記録メディアのフォーマットを行う必要があります。●すべてのメディアの接続、動作を保証するものではありません。

## **❶ 記録メディアをモニターに挿入・接続する**

記録メディアはモニターの電源がONの状態で抜き差ししないでください。 記録メディアの破損、録画データの破損の原因になります。

### **■SDカードの挿入方法**

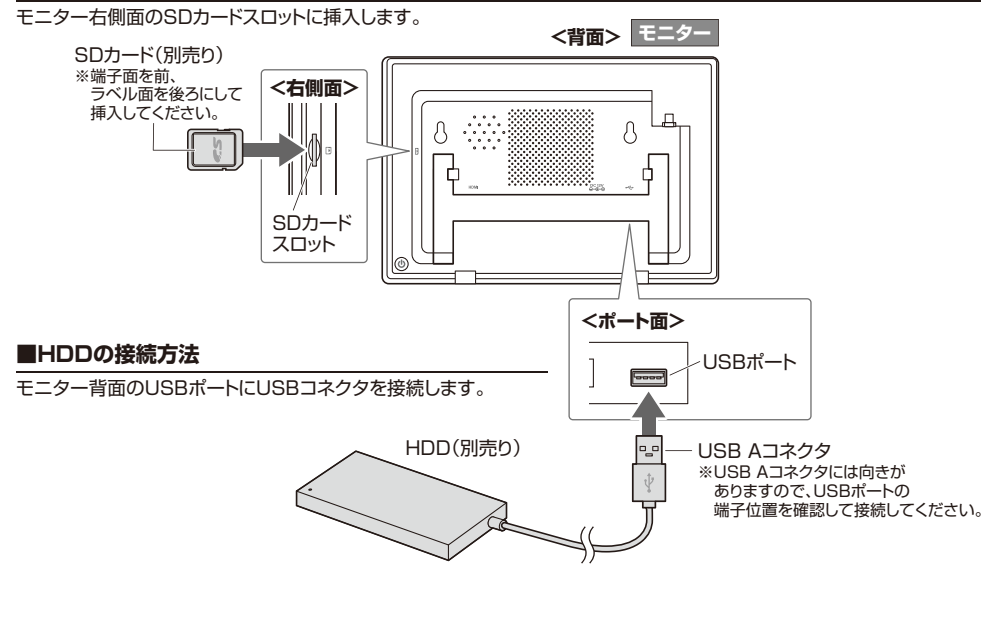

**14**

## **❷ 記録メディアをフォーマットする**

- ●本製品で使用するSDカードとHDDはFAT32形式のみ対応しています。
- ●一般的なSDカードとHDDはNTFS形式やexFAT形式が使用されていることが多くあります。この場合、 $\blacksquare$ 
	- 本製品のモニターにSDカードやHDDを接続しフォーマットを行うと、FAT32形式変換することができます。
	- ●フォーマットを行うとSDカードやHDD内のデータはすべて消去され復旧できません。

#### **■SDカードのフォーマット方法**

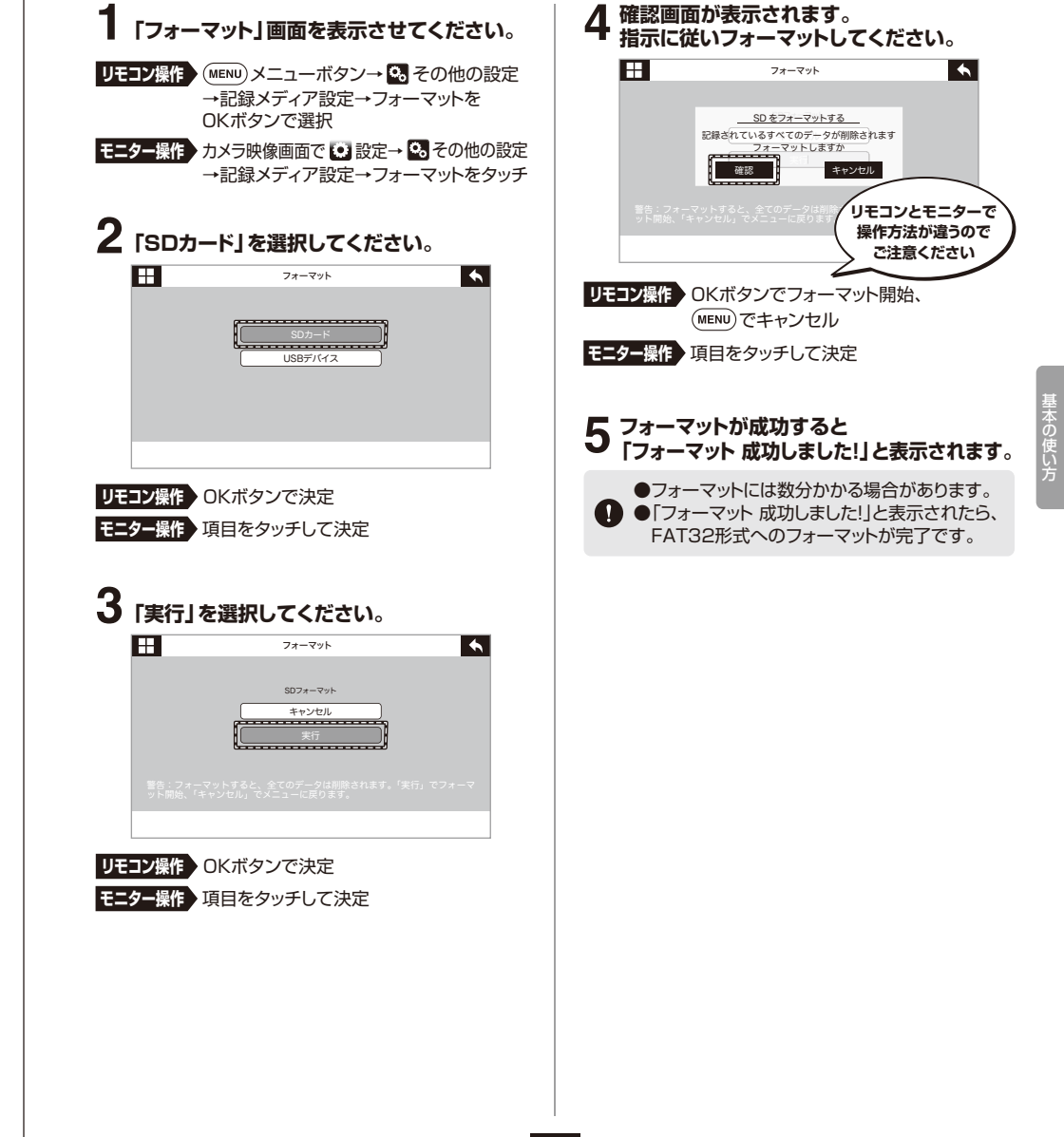

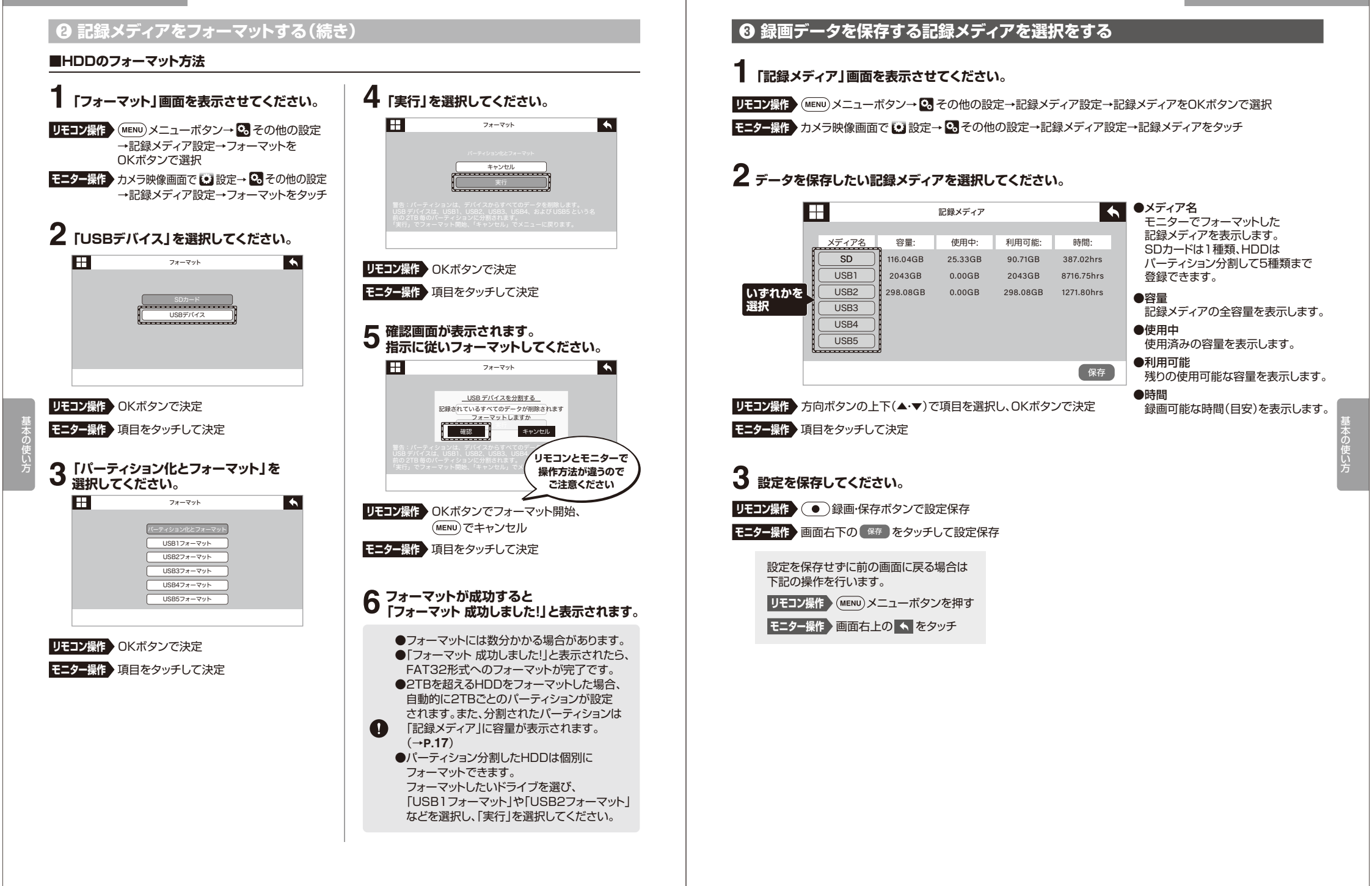

## **2.カメラの設定をする**

## **❶ 録画の解像度・画質を設定する**

# **1「解像度・画質設定」画面を表示させてください。**Uモコン操作 ★ (MENU)メニューボタン→ Sb カメラ設定 →解像度・画質設定をOKボタンで選択

**モニター操作** カメラ映像画面で 設定→ カメラ設定 →解像度・画質設定をタッチ

# **2 設定したいカメラ番号を選択してください。**

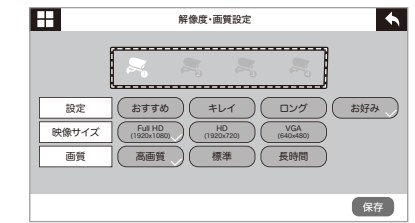

### **「設定」「映像サイズ」「画質」を 3設定してください。**

**モニター操作 ▶ 項目をタッチして選択** 

リモコン操作 (BEL)表示切替えボタンで選択

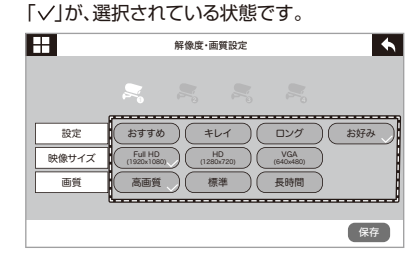

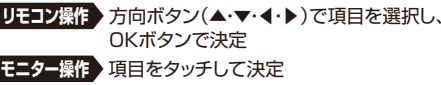

#### ●設定

 「おすすめ」「キレイ」「ロング」を選択すると、自動で「映像サイズ」と「画質」が選択されます。

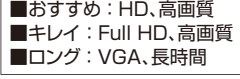

「お好み」を選択すると、「映像サイズ」と「画質」を それぞれ自由に選択できます。

#### ●映像サイズカメラの解像度を選択します。

■Full HD(1920×1080): 200万画素■HD(1280×720): 92万画素■VGA(640×480): 30万画素

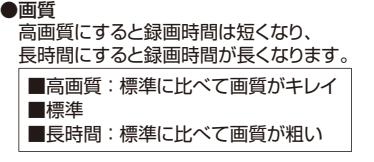

## **4 設定を保存してください。**

**リモコン操作 》( ●** )録画・保存ボタンで設定保存

**モニター操作** 画面右下の をタッチして設定保存 保存

設定を保存せずに前の画面に戻る場合は下記の操作を行います。**リモコン操作 〉(MENU)メニューボタンを押す** 

**モニター操作 〉画面右上の ← をタッチ** 

### **■録画時間の目安**

#### ●カメラ1台で連続録画した場合

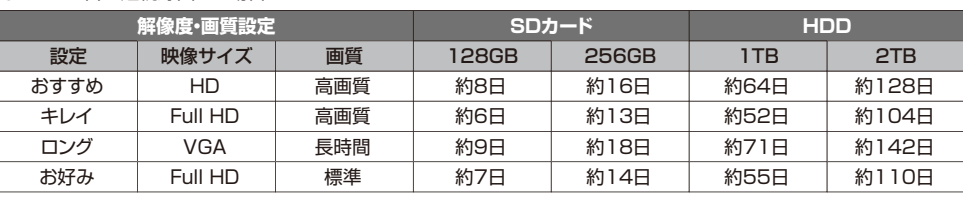

#### ●カメラ4台を同時に連続録画した場合

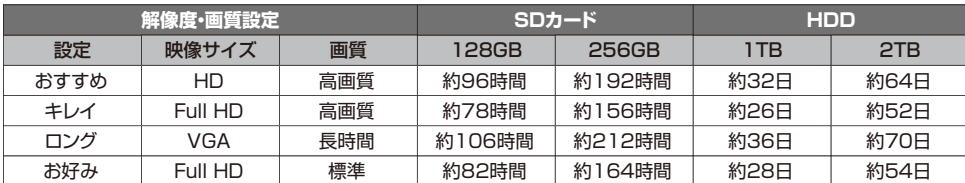

※撮影する場所と環境によって変動します。 ※撮影する内容により録画時間は大幅に異なります。※「お好み」の設定は変更可能です。

## **❷ 記録メディアの容量がなくなった際の録画設定をする**

SDカード、HDDの録画容量を超えた場合に上書きして保存するか、録画を停止するか選べます。

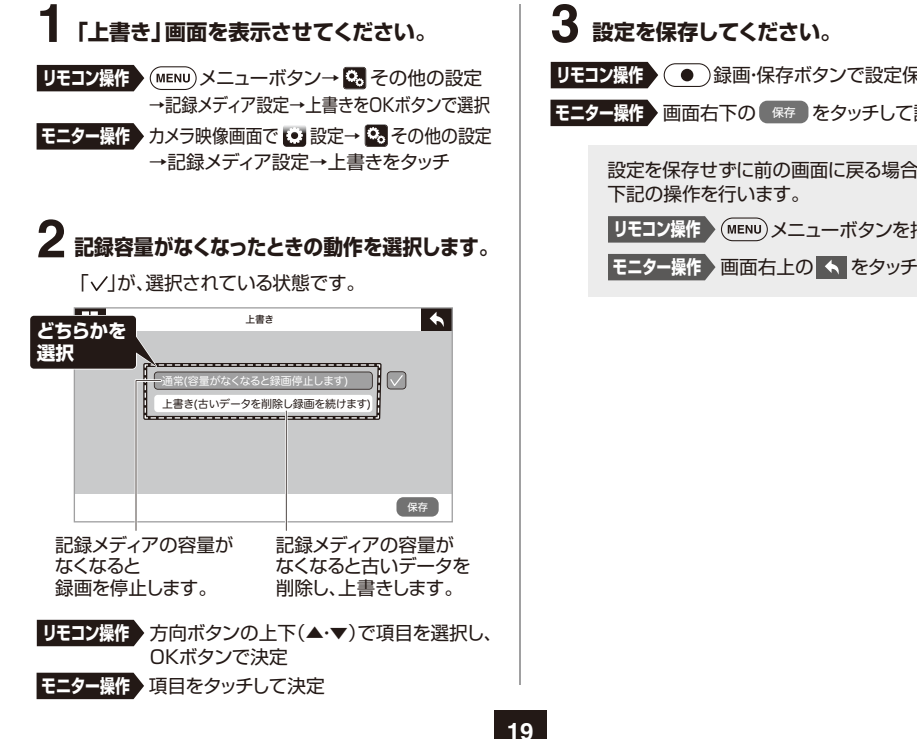

基本の使い方

**リモコン操作 》( ●** )録画・保存ボタンで設定保存 **モニター操作 ▶ 画面右下の** (衆存 )をタッチして設定保存

設定を保存せずに前の画面に戻る場合は下記の操作を行います。リ**モコン操作 〉(MENU)メニューボタンを押す**  **基本の使い方**

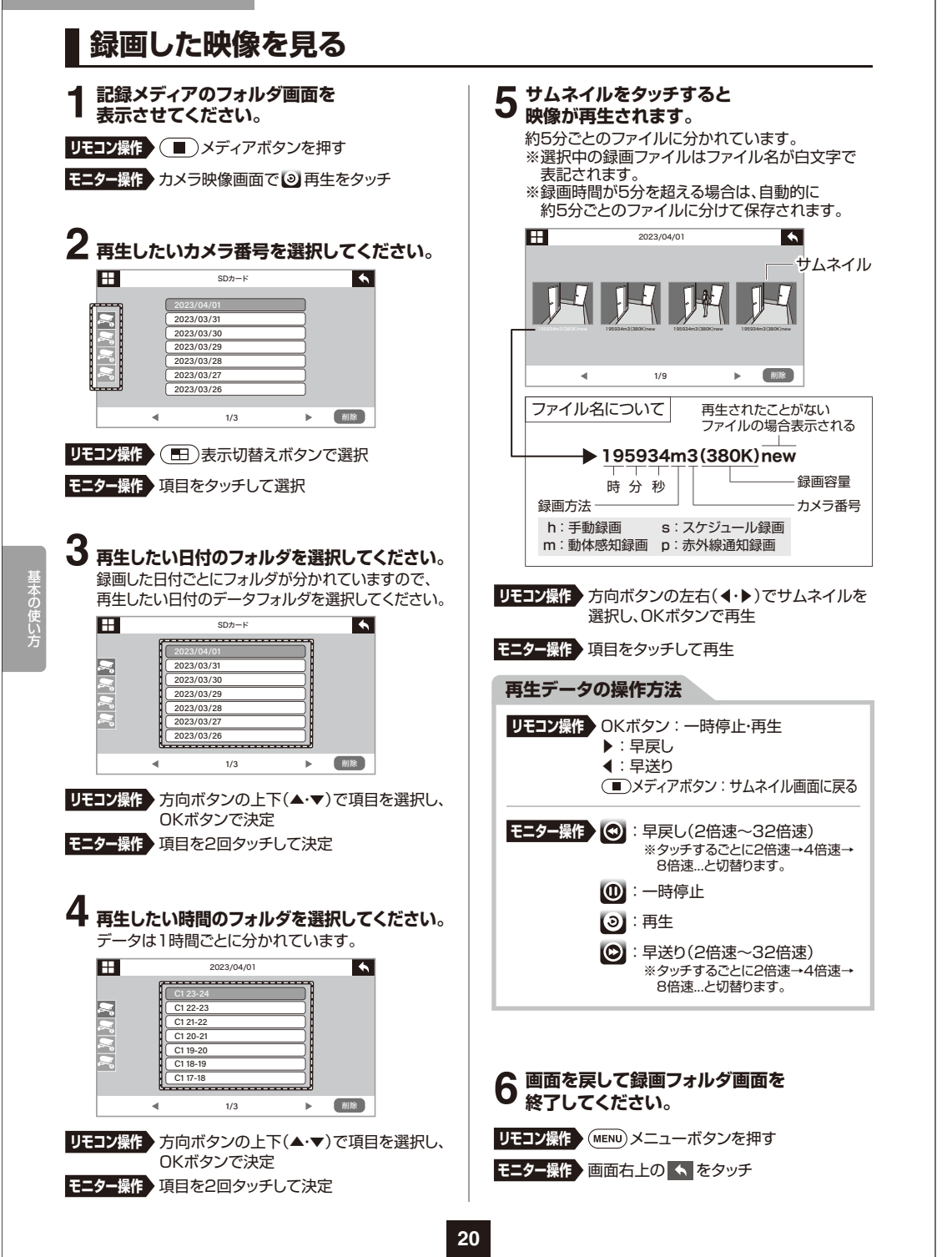

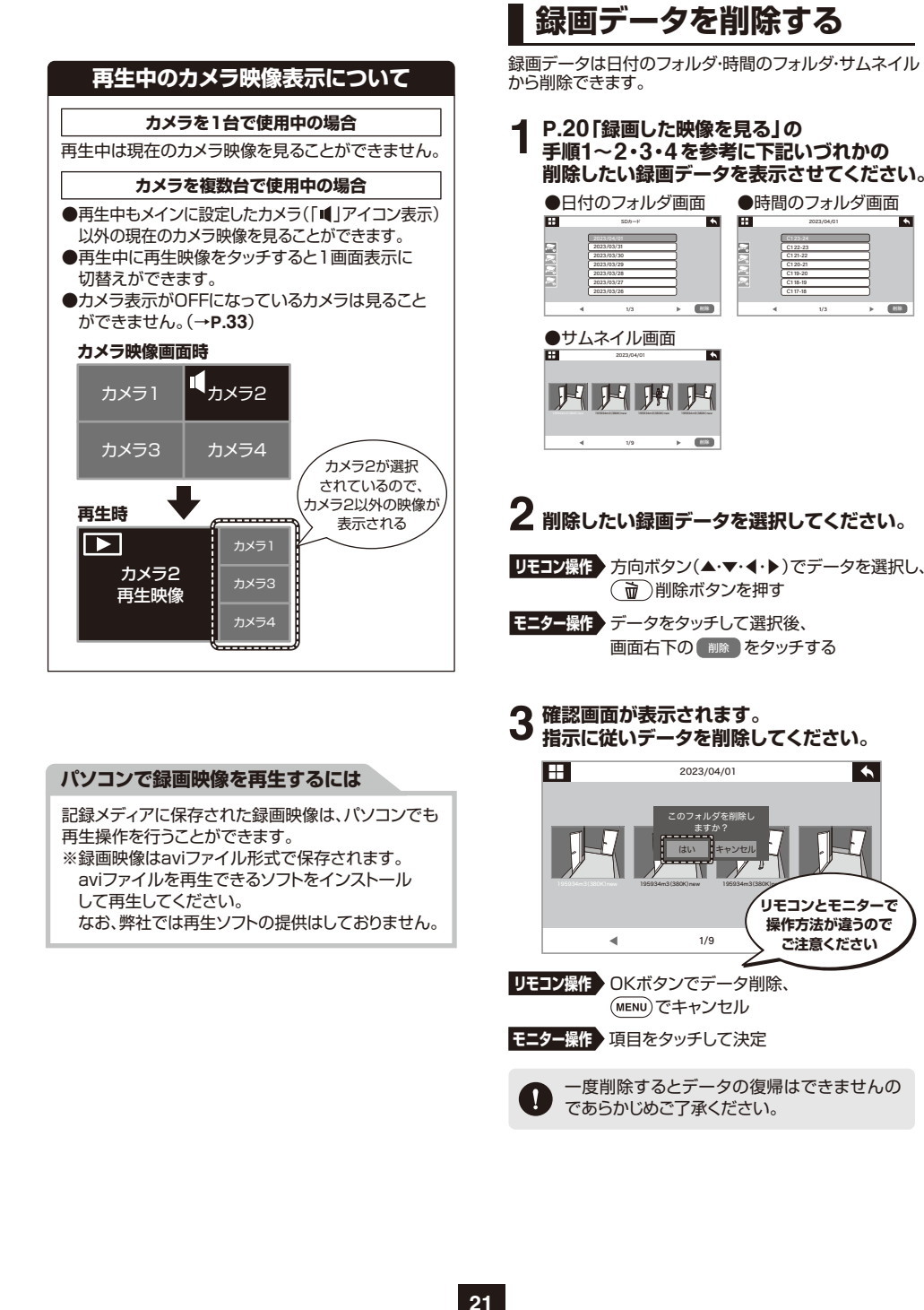

基本の使い方

# **録画開始方法の設定をする**

録画の開始方法は以下の4種類のモードがあります。

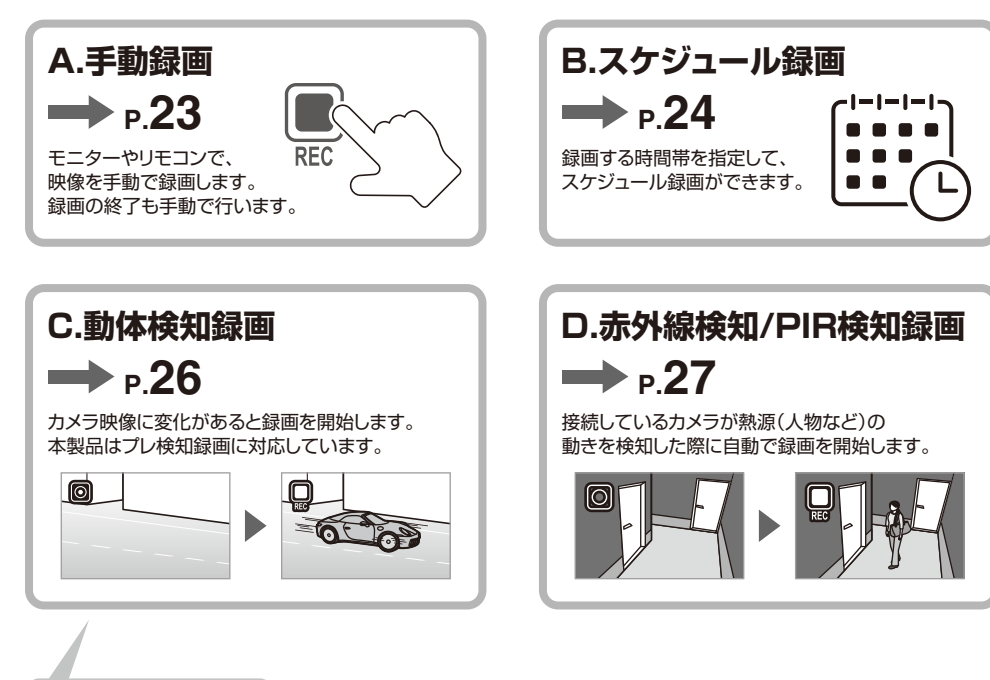

## **プレ検知録画とは?**

さらに活用する

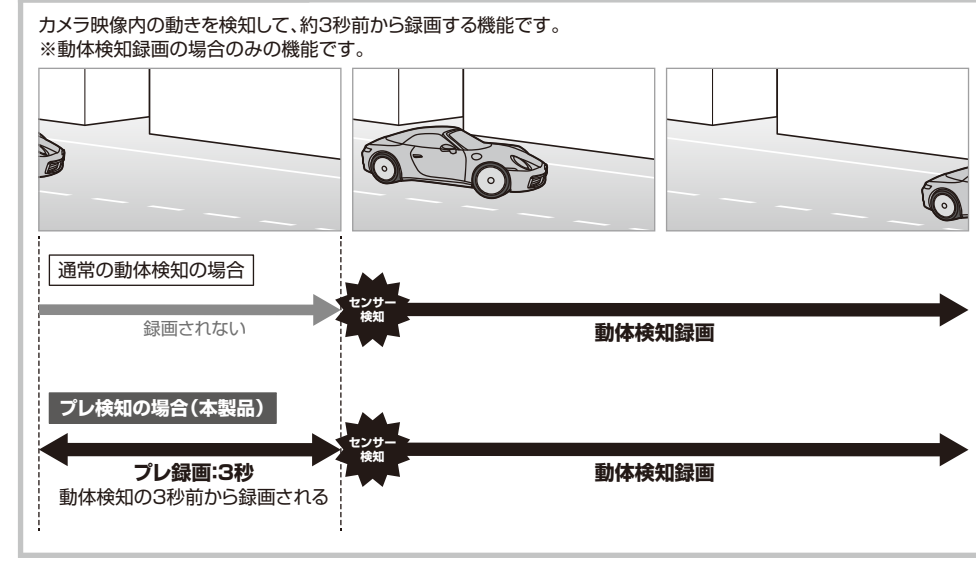

# **A.手動録画の操作方法**

カメラ映像を手動で録画します。カメラ映像を録画する際は、あらかじめSDカード、またはHDDを接続しておく必要があります。(→**P.14**)

# **リモコン操作**

**カメラ映像画面で、 方向ボタン(▲・▼・◀・▶)で録画したいカメラ映像を選択してください。1**

選択されているカメラ映像には「 ■ 」音量アイコンが 表示されます。

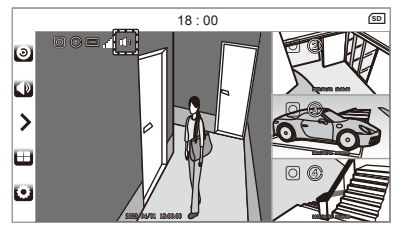

## **つ (●) 録画·保存ボタンを押すと 録画・保存ボタンを押すと 録画が開始されます。**

録画が開始されるとカメラ映像の左上に 「 ■ 」録画中アイコンが表示されます。

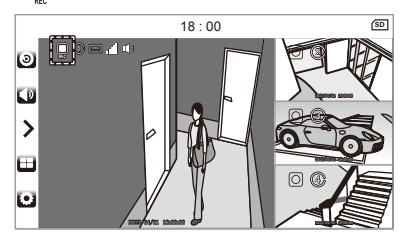

**3** 録画を終了する際は、もう一度<br>**3** (●) 録画・保存ボタンを押してください。 カメラ映像の録画が終了し、表示が「回」未録画アイコンに戻ります。

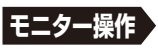

**カメラ映像画面で、1 録画したいカメラ映像の左上の「 」未録画アイコンをタッチしてください。**録画が開始されるとカメラ映像の左上に「 ■ 」録画中アイコンが表示されます。

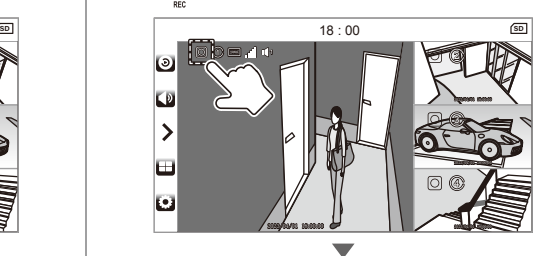

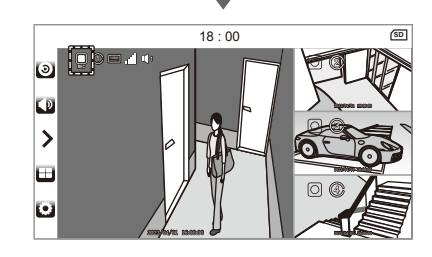

○ 録画を終了する際は、 **「■」録画中アイコンをタッチしてください。** カメラ映像の録画が終了し、表示が「 」未録画アイコンに戻ります。

さらに活用する

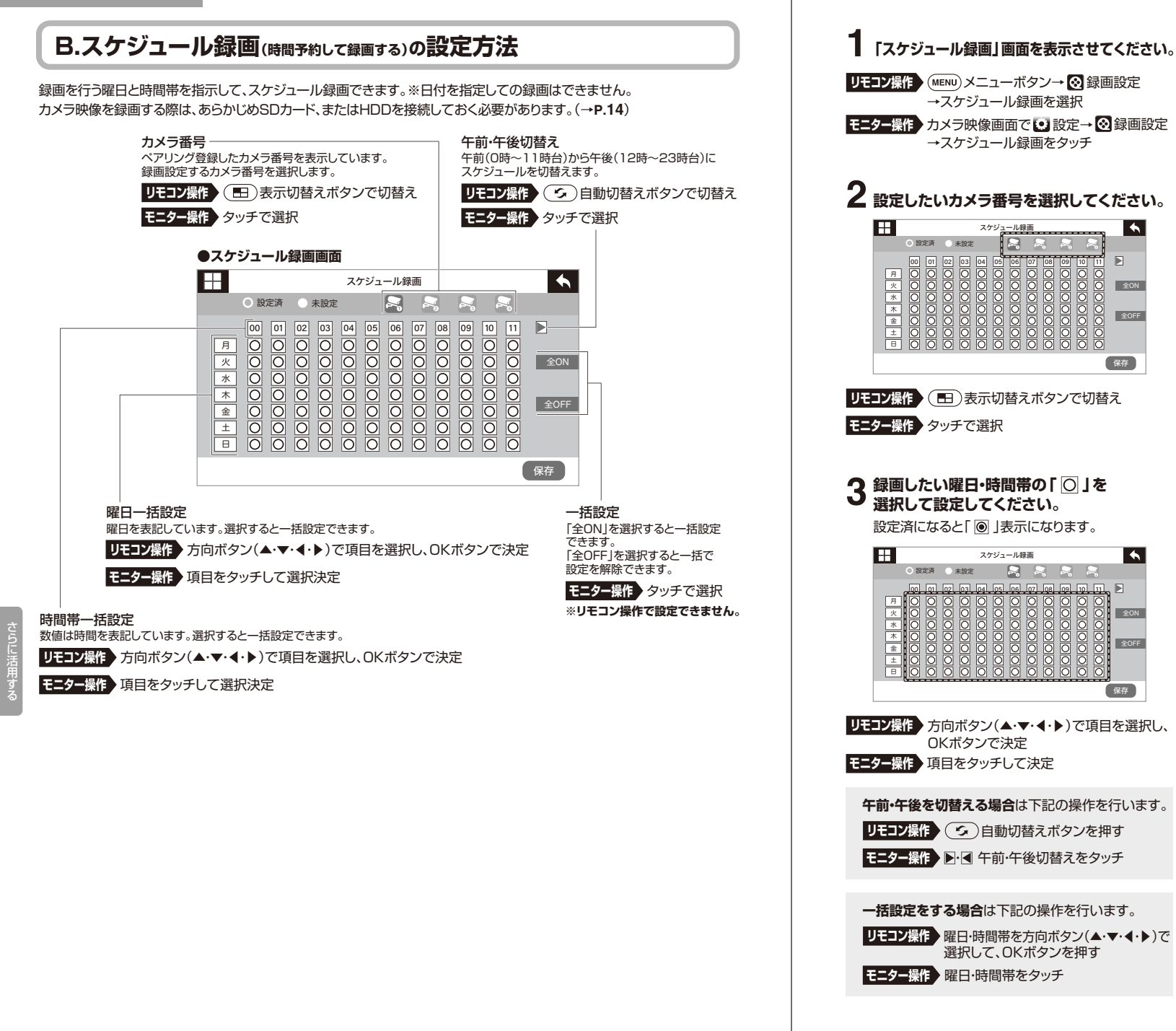

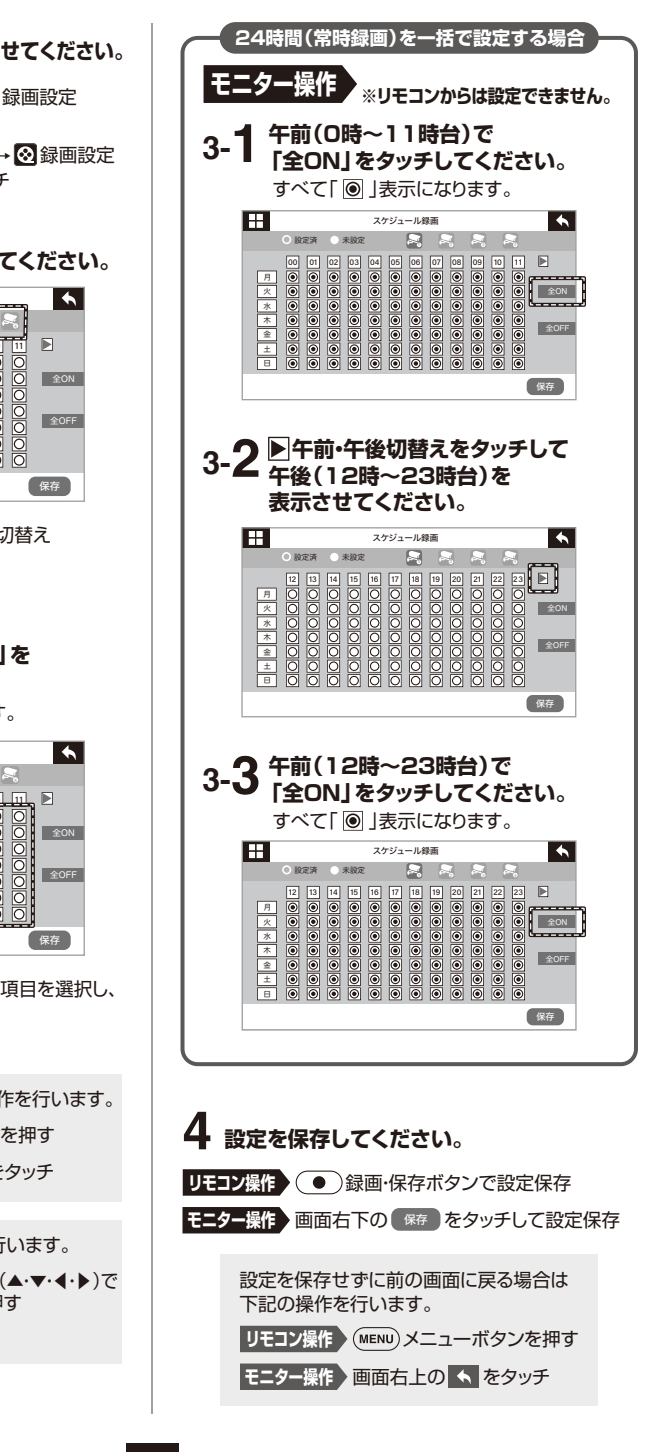

さらに活用する

保存

 $\overline{\phantom{a}}$ 

さらに活用する

赤外線検知録画

→赤外線検知録画を選択

→赤外線検知録画をタッチ

1 | **III**(ON)(OFF

------

2 **HH**(ON)(OFF

3 HH(ON)(OFF

4 IDD(ON)(OFF

選択し、左右(◀・▶)でON・OFFを選択して、

カメラ1

<del>. . . . . . . . . . . . .</del>

カメラ2

 $7x - 3$ 

 $7 + 4 = 4$ 

OKボタンで決定

**27**

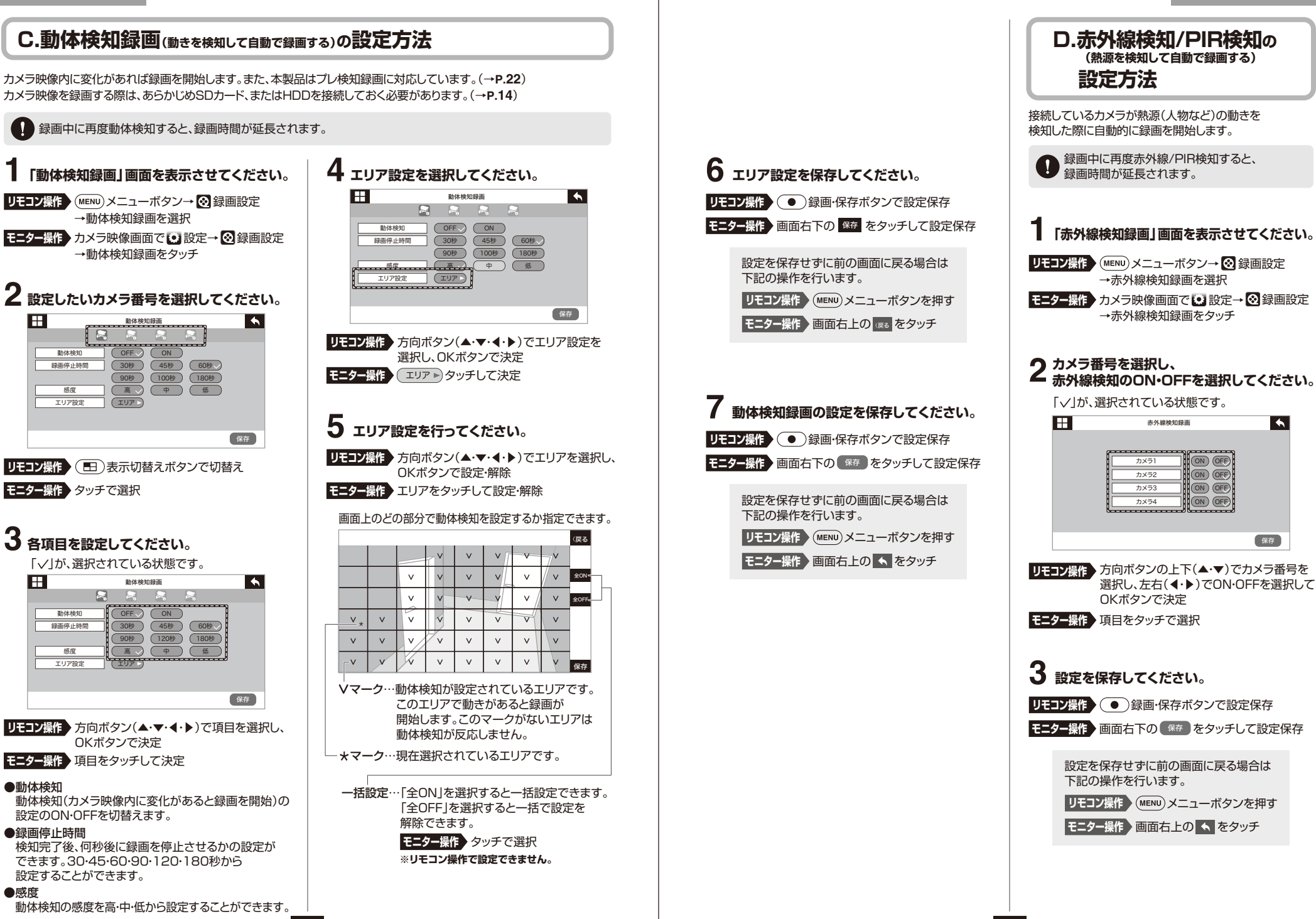

## **さらに活用する**

さらに活用する

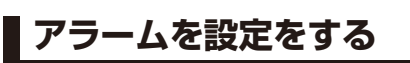

動体検知機能、または赤外線検知機能が反応した際にモニターのスピーカーからアラーム音が鳴るように設定できます。

**■アラームのON・OFF設定方法■アラームの音量設定方法1「アラーム設定」画面を表示させてください。1「アラーム設定」画面を表示させてください。**Uモ**コン操作 》(**MENU)メニューボタン→ ⊗ 録画設定 →アラーム設定を選択**モニター操作** カメラ映像画面で 設定→ 録画設定 →アラーム設定をタッチ **設定したいカメラ番号の2 「動体検知」「赤外線検知」のON・OFFを設定してください。**Ħ アラーム設定決定・タッチするたびに、ON・OFFが切替ります。「√」が、選択されている状態です。 Ħ アラーム設定 $\overline{\phantom{a}}$ C<sub>ON</sub> OFF カメラ1 ON $\overline{CD}$ カメラ2カメラ3 ON $\overline{CD}$ 動体検知 赤外線検知 アラーム音量 カメラ1カメラ4OFF ON 1 H (ON N.) (OFF カメラ2 ON ON  $\bigcirc$ カメラ3 ON $\overline{OPT}$   $\overline{ON}$  $\bigcirc$ カメラ4保存**リモコン操作** 方向ボタン(▲・▼・◀・▶)で項目を選択し、OKボタンで切替え**モニター操作 >** 項目をタッチして切替え アラームが止まります。**3 設定を保存してください。 リモコン操作 》( ●** )録画・保存ボタンで設定保存 **モニター操作** 画面右下の をタッチして設定保存 保存 設定を保存せずに前の画面に戻る場合は下記の操作を行います。下記の操作を行います。**リモコン操作 〉(MENU)メニューボタンを押す モニター操作 〉画面右上の ← をタッチ** 

Uモコン操作 》(MENU)メニューボタン→ ⊗ 録画設定 →アラーム設定を選択 **モニター操作** カメラ映像画面で 設定→ 録画設定 →アラーム設定をタッチ **2 お好みのアラーム音量を設定してください。** 右に行くほど音量は大きくなります。 $\overline{\phantom{a}}$ . . . . . . . . . . . . . . <u>.</u> 「アラーム昔』一音量バー 動体検知 ┃ ┃ 赤外線検知 ┃ ┃ アラーム音量 保存**リモコン操作** 方向ボタンの左右(◀・▶)で「アラーム音量」を 選択し、上下(▲・▼)で音量を設定**モニター操作** 音量バーをタッチして音量を設定**選択した音量に合わせてアラームが鳴ります。**1 お好みの音量にして手順3の操作を行うと **3 設定を保存してください。 リモコン操作 》( ●** )録画・保存ボタンで設定保存 **モニター操作** 画面右下の をタッチして設定保存 保存 設定を保存せずに前の画面に戻る場合は

> **リモコン操作 〉(MENU)メニューボタンを押す モニター操作 〉画面右上の ← をタッチ**

**■設定したアラームが鳴り始めた際のアラームの停止方法**

**モニター操作** モニター画面をどこでもタッチして停止**※リモコン操作で設定できません。**

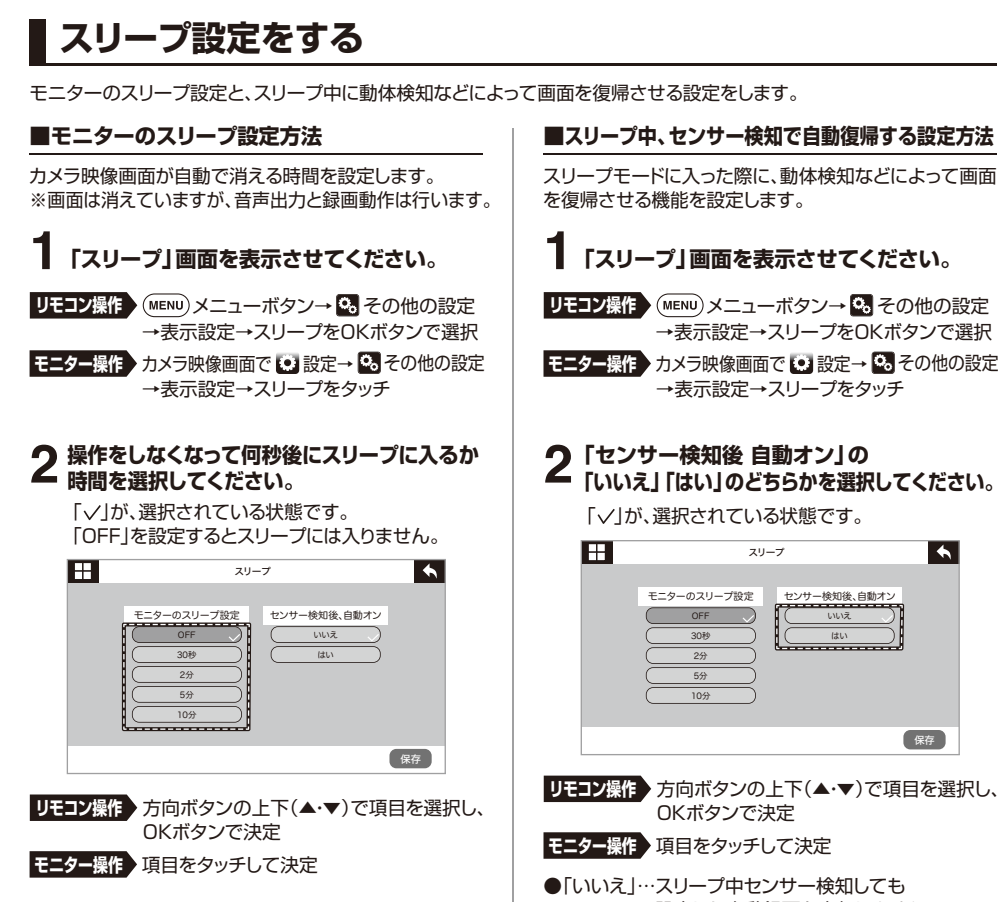

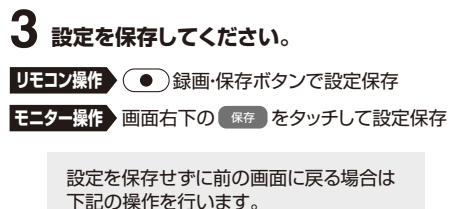

**リモコン操作 〉(MENU)メニューボタンを押す** 

**モニター操作 ▶ 画面右上の ★ をタッチ** 

 $\blacktriangle$ 

さらに活用する

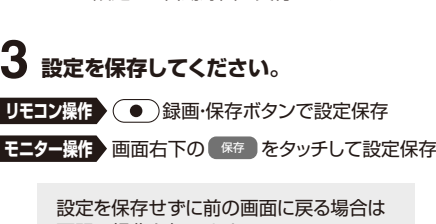

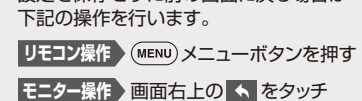

# **本体設定**

メニュー表示のまま、操作せず約2分経過すると、自動的にカメラ映像画面に戻ります。本体設定は、それぞれ次のような設定や確認をすることができます。

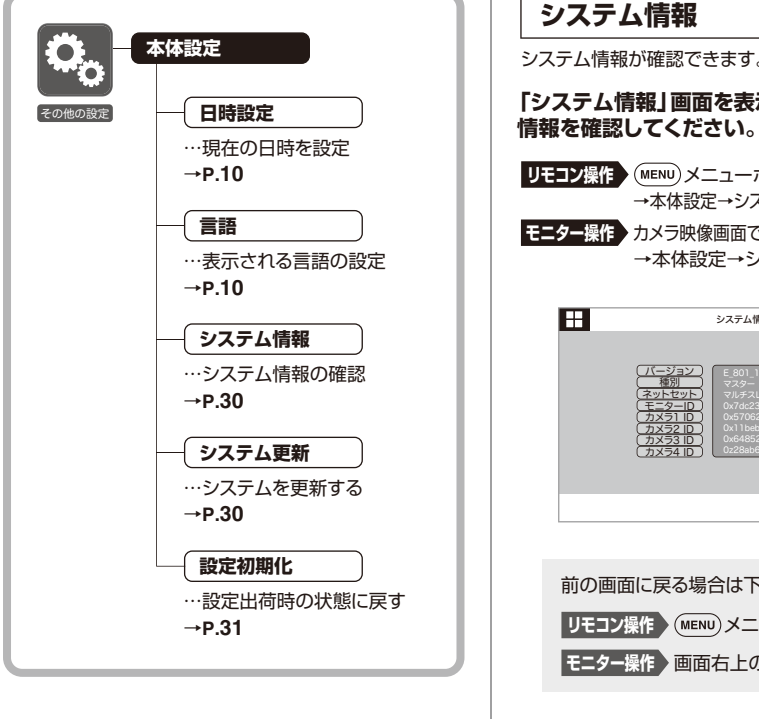

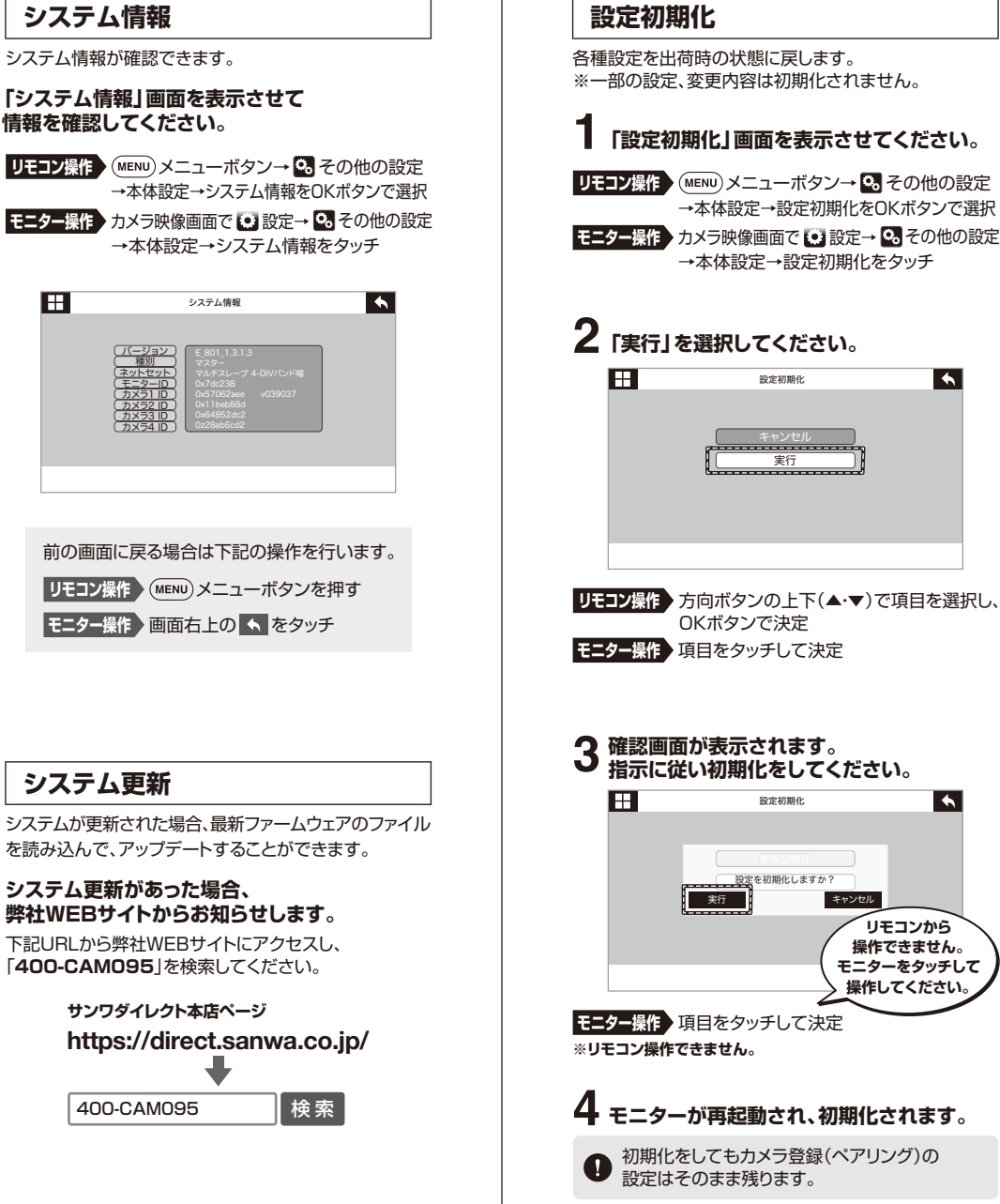

# メニュー表示のまま、操作せず約2分経過すると、自動的にカメラ映像画面に戻ります。表示設定は、それぞれ次のような設定や確認をすることができます。 **表示設定 表示設定**

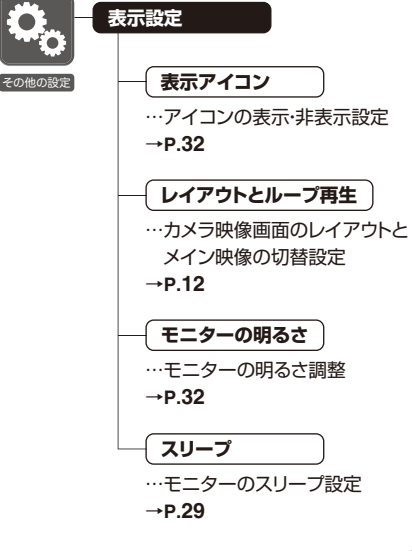

設定初期化

設定初期化

キャンセル 実行

実行設定を初期化しますか?

キャンセル

**リモコンから 操作できません。 モニターをタッチして操作してください。**

 $\overline{\phantom{a}}$ 

 $\overline{\phantom{a}}$ 

**表示アイコン**

必要なとき

# **カメラ設定**

メニュー表示のまま、操作せず約2分経過すると、自動的にカメラ映像画面に戻ります。カメラ設定は、それぞれ次のような設定や確認をすることができます。

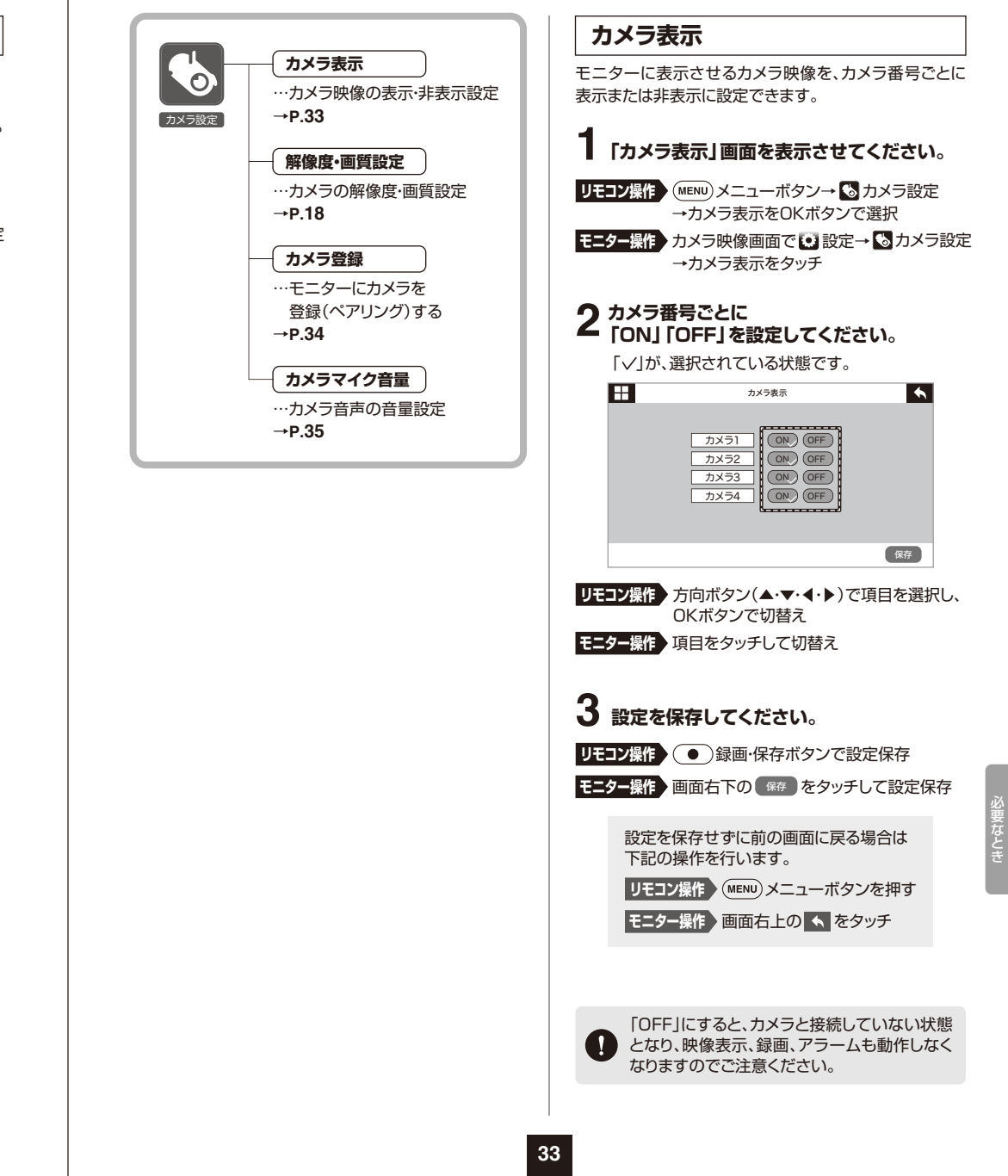

カメラ映像時のモニターに表示するアイコンのモニターの明るさを調整します。表示・非表示が設定できます。**1「モニターの明るさ」画面を表示させてください。1「表示アイコン」画面を表示させてください。**Uモコン操作 ▶(MENU)メニューボタン→ <mark>多。</mark>その他の設定 →表示設定→表示アイコンをOKボタンで選択**モニター操作 ▶ カメラ映像画面で 【●】設定→ <mark>♀。</mark>その他の設定** →表示設定→表示アイコンをタッチ**2 表示したいアイコンを選択してください。** 決定・タッチするたびに、ON・OFFが切替ります。「/か、アイコンが表示設定されている状態です。 Ħ Ħ 表示アイコン $\overline{\phantom{a}}$  $\Box$   $\Box$ 受信強度SD/USBステータス | カメラ | 画像サイズ | ■ | ■ 保存 **リモコン操作** 方向ボタンの上下(▲・▼)で項目を選択し、OKボタンで切替え**モニター操作 >** 項目をタッチして切替え 受信強度 電波の受信状態を表示SD/USBステータス**-** $\mathsf{D}$  |  $\mathsf{I}$  USB1  $\sim$  |USB5 接続され、設定された記録メディアを表示カメラ1) (2) (3) (4 登録されたカメラを表示画像サイズ**1080p 720p 480p** 映像の画像サイズを表示**3 設定を保存してください。 リモコン操作 》( ●** )録画・保存ボタンで設定保存 **モニター操作** 画面右下の をタッチして設定保存 保存 設定を保存せずに前の画面に戻る場合は下記の操作を行います。**リモコン操作 〉(MENU)メニューボタンを押す モニター操作 〉画面右上の ← をタッチ** 

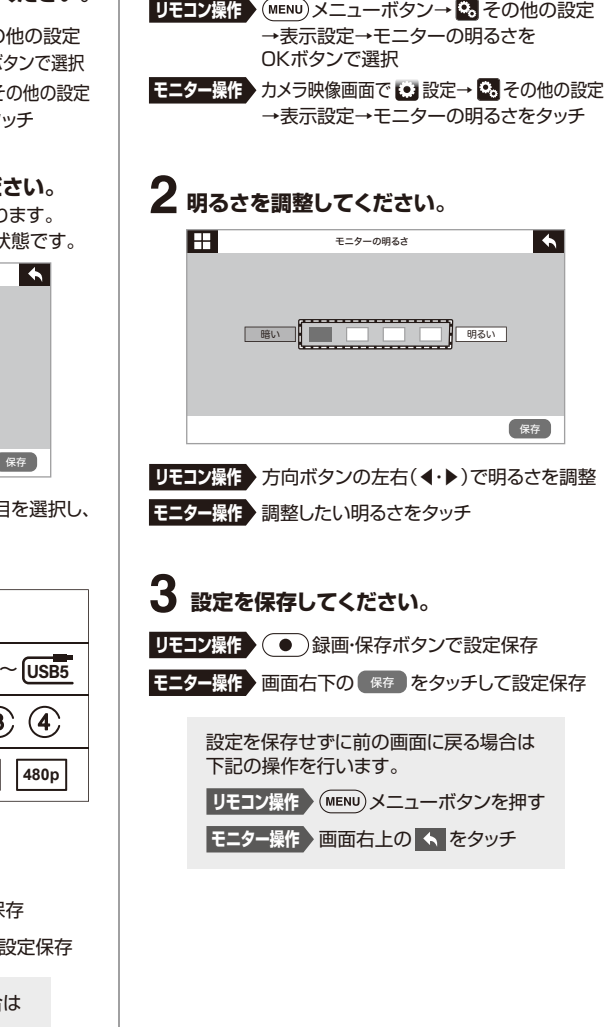

**モニターの明るさ**

保存

 $\overline{\phantom{a}}$ 

必要なとき

# **仕様**

**<共通>**

**35**

カメラマイク音量

**リモコン操作** 方向ボタンの上下(▲・▼)でカメラ番号を選択し、方向ボタンの左右(◀・▶)で音量設定

 $\frac{1}{3}$ 

**設定したいカメラ番号のマイク音量を**2 設定したいカメラ番号のマイク音量を<br>2 ミュート(無音)・ボリューム1~5から **選んで設定してください。**

**1「カメラマイク音量」画面を表示させてください。**Uモコン操作 》(MENU)メニューボタン→ <mark>も</mark>カメラ設定

**モニター操作 ▶ カメラ映像画面で 【D カメラマイク音量をタッチ** 

→カメラマイク音量をOKボタンで選択

ミュート:無音 ボリューム1~5:

右に行くほど音量アップします。

ミュート

ミュート

 $\overline{\mathbf{z}_2 - \mathbf{k}}$ 

**モニター操作** 項目をタッチして音量設定

**リモコン操作 》( ●** )録画・保存ボタンで設定保存 **モニター操作** 画面右下の をタッチして設定保存 保存

設定を保存せずに前の画面に戻る場合は

**リモコン操作 〉(MENU)メニューボタンを押す モニター操作 〉 画面右上の | ← | をタッチ** 

**3 設定を保存してください。**

下記の操作を行います。

カメラ1

カメラ番号

Ħ

カメラマイクの音量を調節します。**カメラマイク音量**

カメラ2

カメラ3

カメラ4

保存

 $\overline{\phantom{a}}$ 

#### 赤外線周波数 850nmサイズズ 約W71×D130×H59mm 重 量 約220g 赤外線フラッシュ距離 10m人感センサー距離 | 10m 防水防塵規格IP66※屋外でご使用の場合、 ACアダプタと本製品の接続口を 防水テープで覆ってください。**<カメラ>**

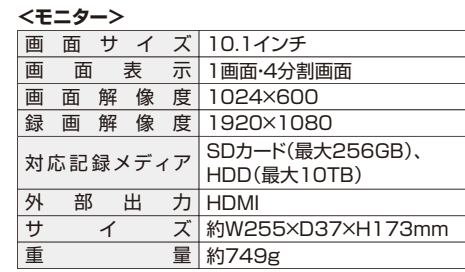

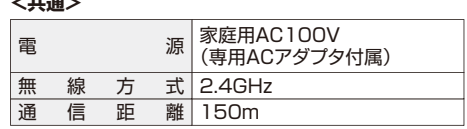

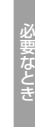

## **カメラ登録(ペアリング)**

モニターにカメラを追加登録できます。また、登録済みのカメラを別のカメラ番号に登録し直す場合などもこのメニューから行います。登録作業は、モニターの近くで行ってください。※カメラは最大4台まで登録できます。なお、複数台登録する場合、登録は1台ずつ行ってください。※あらかじめカメラ側のボタン位置を確認しておくことをおすすめします。

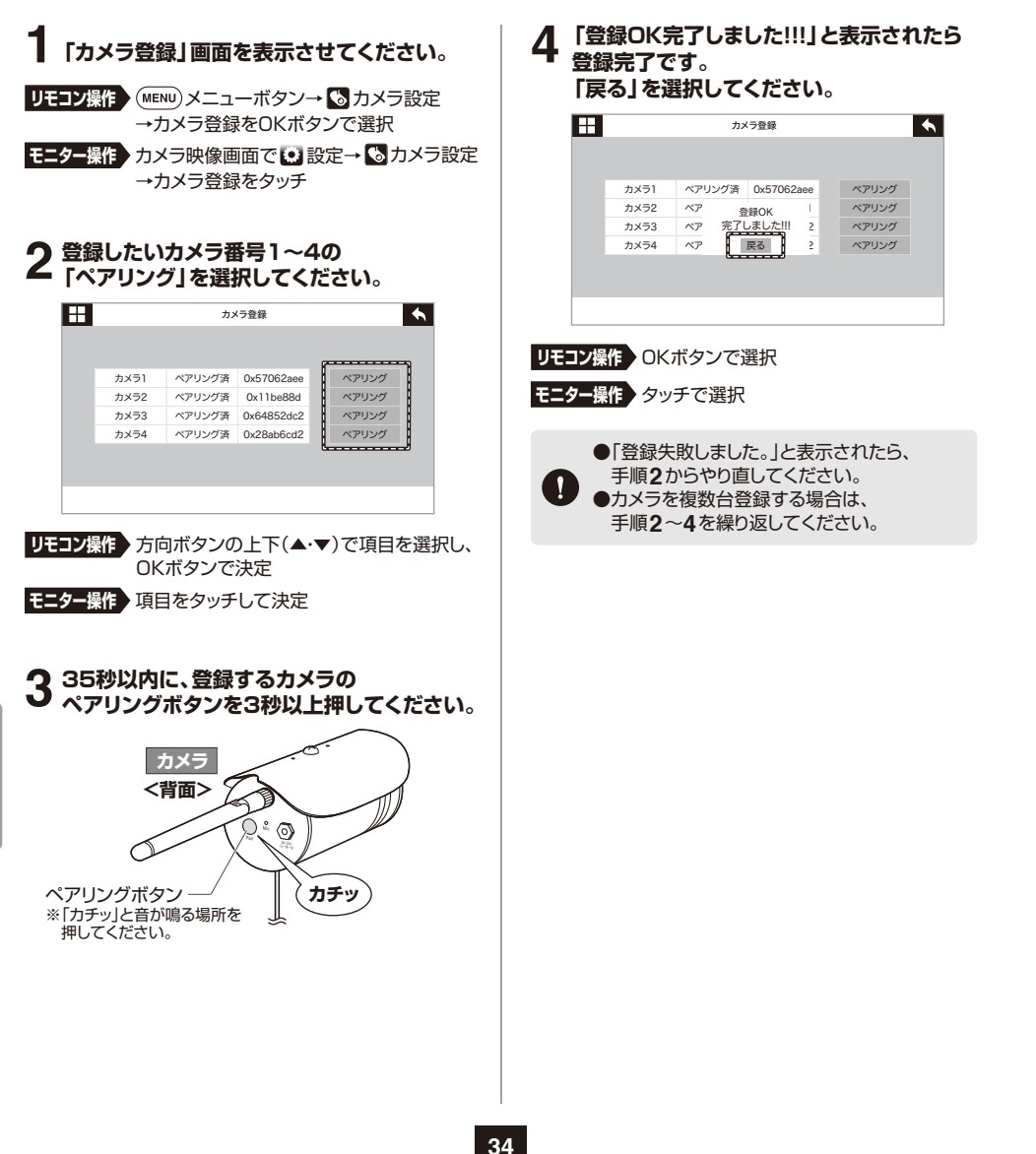